# Workshop ‐ Optimizing for Buckling ‐ Twenty‐ Five Bar Truss

AN MSC NASTRAN SOL 200 TUTORIAL

Questions? Email: christian@ the-engineering-lab.com

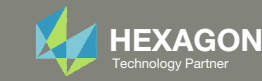

## Goal: Use Nastran SOL 200 Optimization

Optimize the weight of this truss subject to stress and buckling constraints

Before Optimization

- Weight: 660 slinch
- Vary member cross section areas
- Stress constraint initially violated

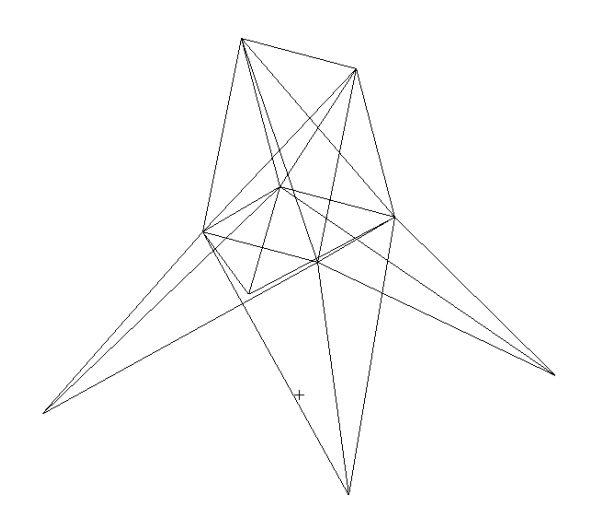

After Optimization

- Weight: 1007 slinch
- Stress and Buckling within limits

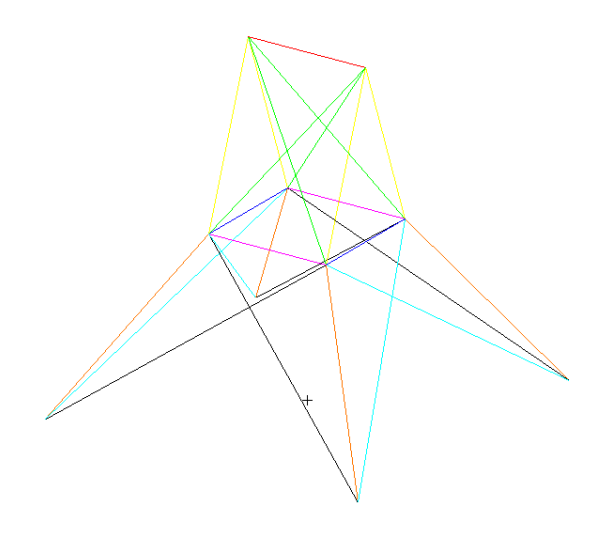

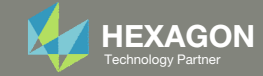

## Details of the structural model

#### **Twenty-Five Bar Truss, Superelement and Discrete Variable Optimization**

This problem, often seen in the early design optimization literature, calls for a minimum weight structure subject to member stress, Euler buckling, and joint displacement constraints. The structure is shown in Figure 8-25. The formulation of the buckling constraints is a good example of constructing normalized constraints based on user-defined structural responses.

In addition, this problem will be substructured in order to illustrate superelement optimization and the final design will be selected from a user specified list of discrete variables.

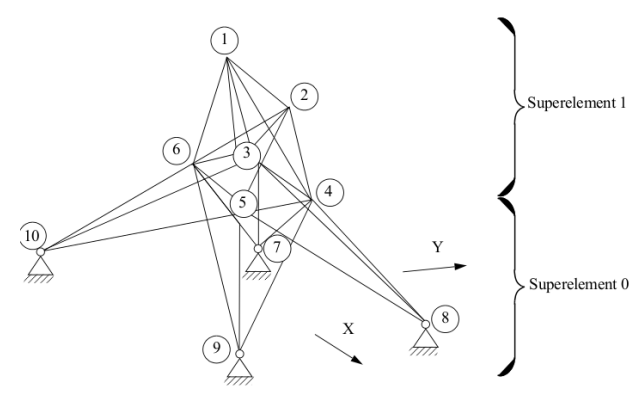

Figure 8-25 Twenty-Five Bar Truss

*MSC Nastran Design Sensitivity and Optimization User's Guide Chapter 8 ‐ Example Problems ‐ Twenty‐Five Bar Truss, Superelement and Discrete Variable Optimization*

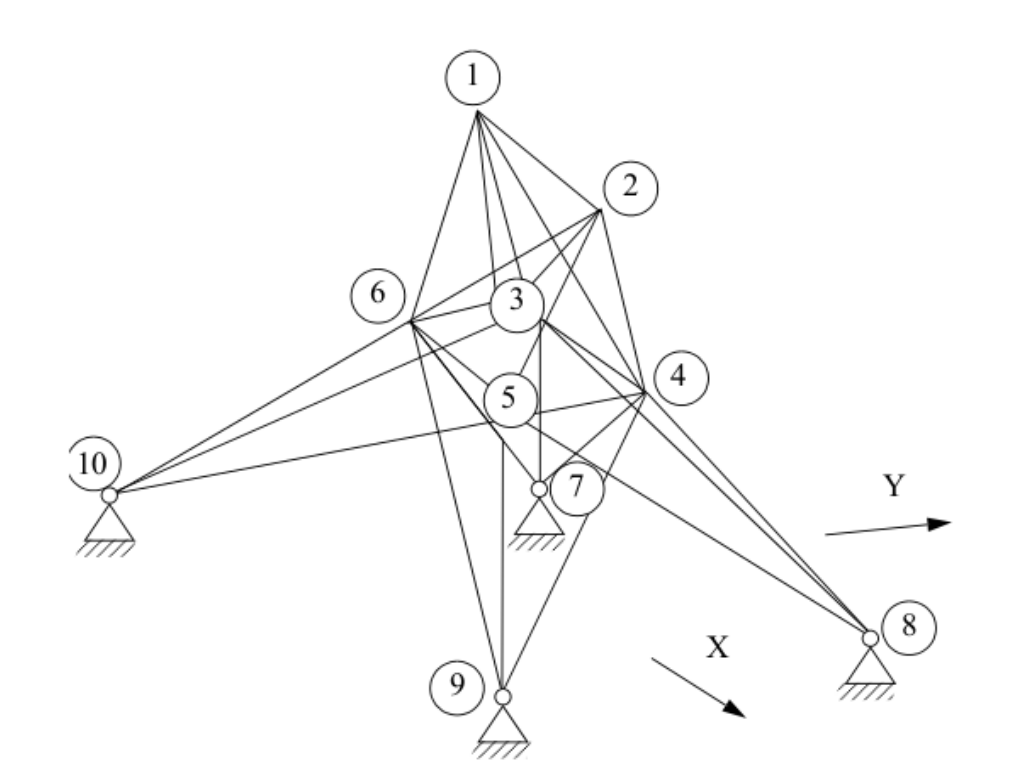

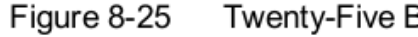

**Twenty-Five Bar Truss** 

The Engineering Lab Control Control of Laboratory Control of Laboratory Partners and 2 Technology Partners and 3 Technology Partners and 3 Technology Partners and 3 Technology Partners and 3 Technology Partners and 3 Techn

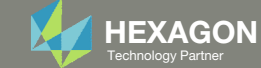

## Optimization Problem Statement

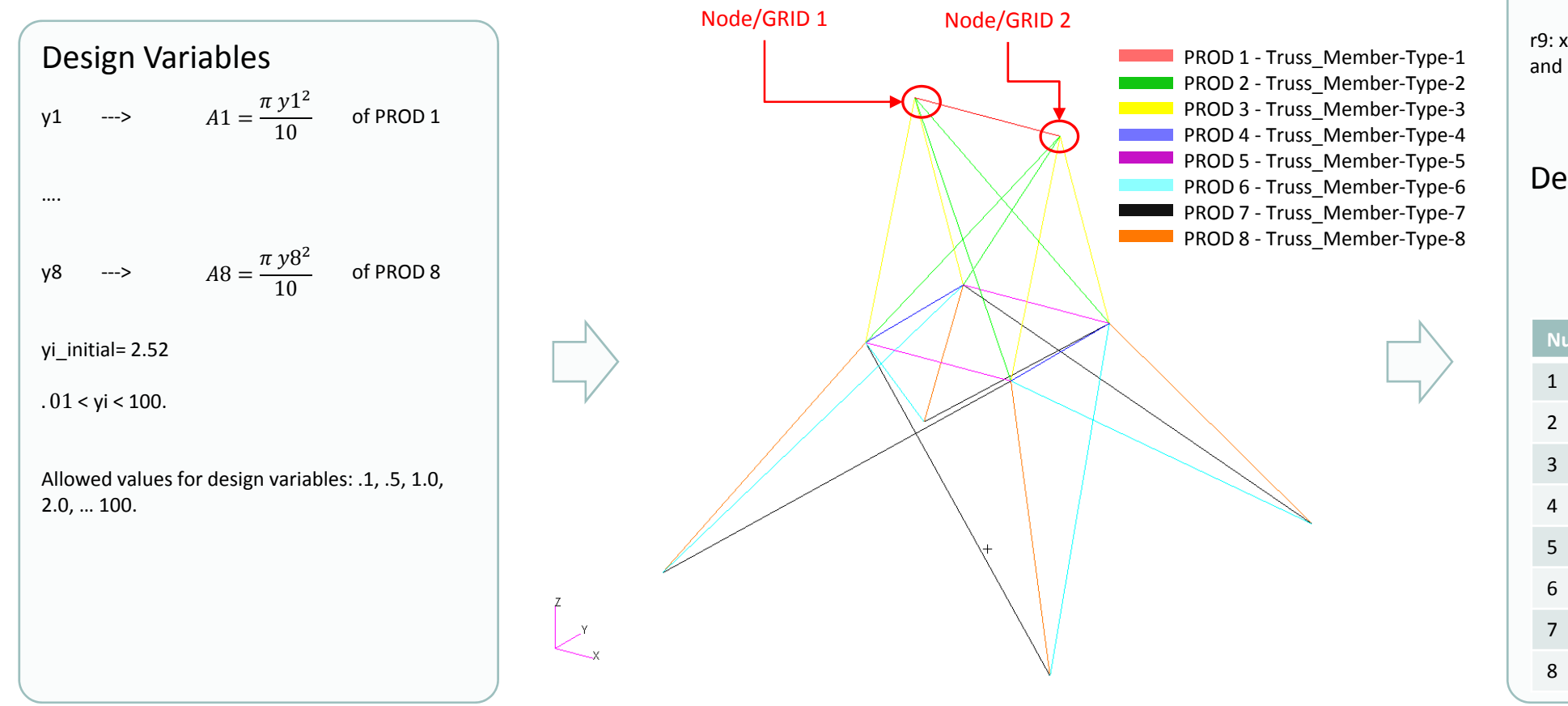

#### Design Objective r0: Minimize weight

### Design Constraints

r1: Axial stress of elements related to PROD 1

r8: Axial stress of elements related to PROD 8

‐40,000 <sup>&</sup>lt; r1, … r8 <sup>&</sup>lt; 40,000

r9: x, y component of displacement at nodes 1 and 2

‐.35 <sup>&</sup>lt; r9 <sup>&</sup>lt; .35

### Design Constraints, Equation

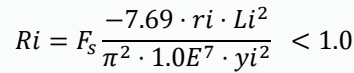

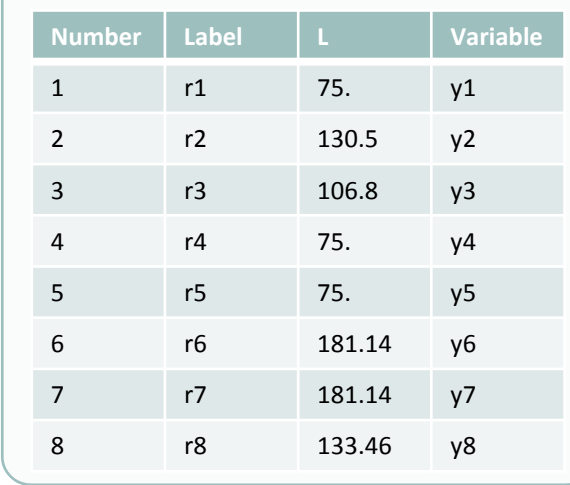

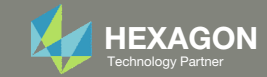

## More Information Available in the Appendix

The Appendix includes information regarding the following:

- Frequently Asked Questions
	- What are the different ways of writing Equations for Equation Objective and Equation Constraints?
	- What does this message mean: SOFT FEASIBLE DISCRETE DESIGN OBTAINED?

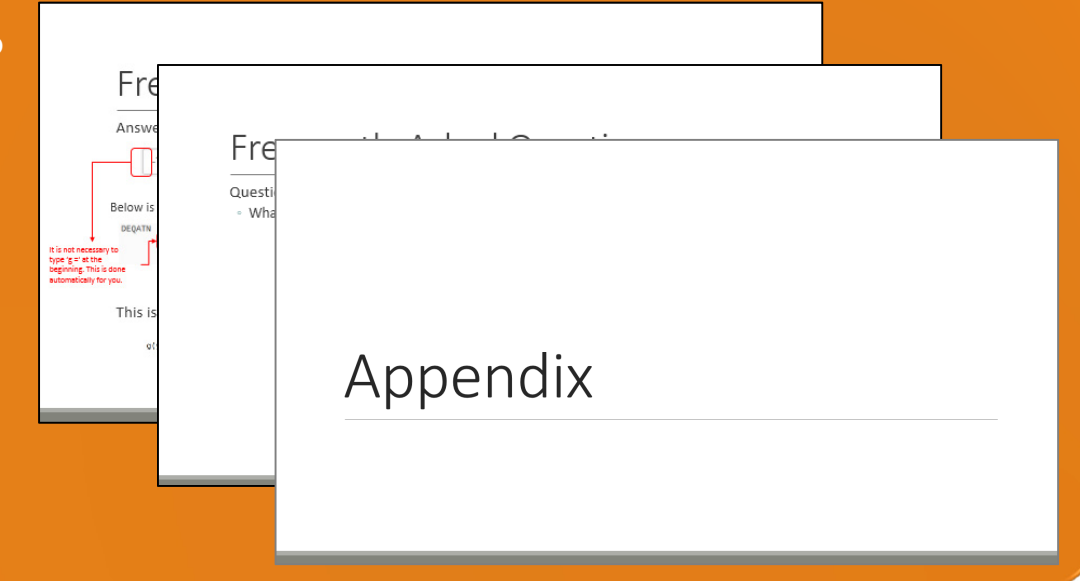

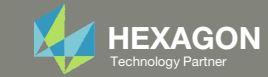

### Contact me

- Nastran SOL 200 training
- Nastran SOL 200 questions
- Structural or mechanical optimization questions
- Access to the SOL 200 Web App

christian@ the-engineering-lab.com

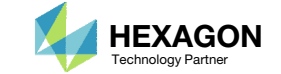

# Tutorial

Questions? Email: christian@ the-engineering-lab.com Hexagon 7 Technology Partners Partners Partners Partners Par

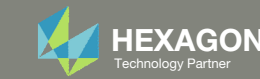

## Tutorial Overview

- 1.Start with <sup>a</sup> .bdf or .dat file
- 2. Use the SOL 200 Web App to:
	- $\circ$  Convert the .bdf file to SOL 200
		- Design Variables
		- Design Objective
		- Design Constraints
	- $\circ$ **Perform optimization with Nastran SOL 200**
- 3.Plot the Optimization Results
- 4. Update the original model with optimized parameters

### **Special Topics Covered**

**Automatically Creating Hundreds of Design Variables** ‐ It may be the case that hundreds of design variables must be created. The Web App features <sup>a</sup> capability to automatically create and configure hundreds of design variables. Design variable lower and upper limits and discrete values can also be automatically set. This tutorial discusses the process of automatically creating multiple design variables.

**Creating Hundreds of Equation Driven Parameters** ‐ Certain parameters of the Finite Element Model may need to be adjusted as certain design variables change. For example, as the thickness of <sup>a</sup> plate changes, an attached stiffener's offset will depend on the thickness. This tutorials describes the process for automatically generating dozens or hundreds of these equation driven parameters.

**Discrete Values for Design Variables** ‐ This example has <sup>a</sup> requirement where the design variables can only take on specific values. Instead of an optimization solution where the values may be 45.23423 or 15.90234, the use of Discrete Values will allow specific values to be obtained such as 45.0 or 16.0. This tutorial showcases <sup>a</sup> feature to specify specific values that can be taken by the design variables.

**Equation Driven Constraints** ‐ MSC Nastran includes <sup>a</sup> list of quantities that can be set as objectives or constraints. In addition, custom user defined equations may be specified and be set as objectives or constraints. This tutorial details the process in defining custom equations.

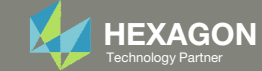

## SOL 200 Web App Capabilities

### Compatibility

- Google Chrome, Mozilla Firefox or Microsoft Edge
- Windows and Red Hat Linux

• Installable on <sup>a</sup> company laptop, workstation or server. All data remains within your company.

The Post‐processor Web App and HDF5 Explorer are free to MSC Nastran users.

### **Benefits**

entries.

- REAL TIME error detection. 200+error validations.
- REALT TIME creation of bulk data
- Web browser accessible
- Free Post‐processor web apps
	- +80 tutorials

### Web Apps

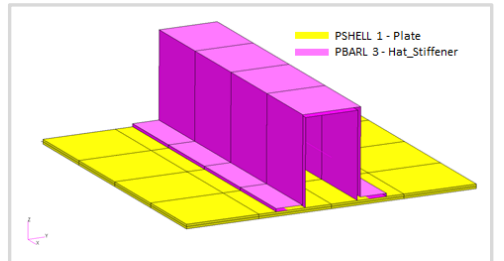

**Web Apps for MSC Nastran SOL 200** Pre/post for MSC Nastran SOL 200. Support for size, topology, topometry, topography, multi‐model optimization.

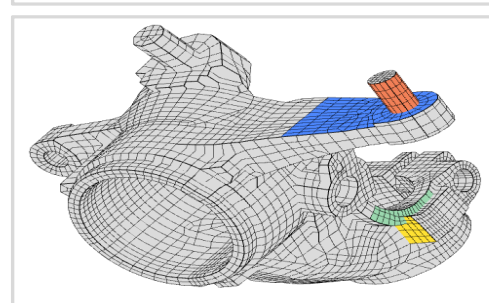

**Shape Optimization Web App** Use <sup>a</sup> web application to configure and perform shape optimization.

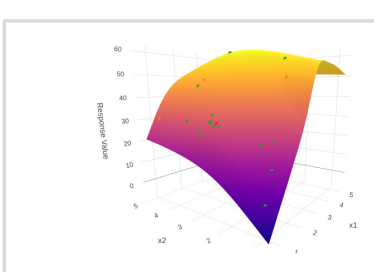

**Machine Learning Web App** Bayesian Optimization for nonlinear response optimization (SOL 400)

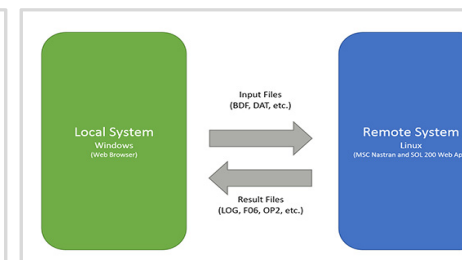

**Remote Execution Web App** Run MSC Nastran jobs on remote Linux or Windows systems available on the local network

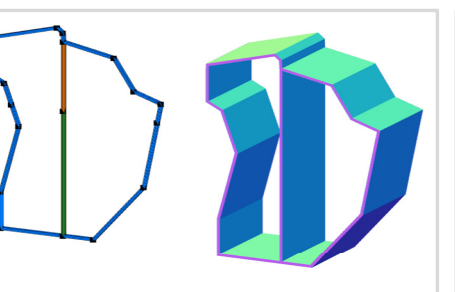

**PBMSECT Web App** Generate PBMSECT and PBRSECT entries graphically

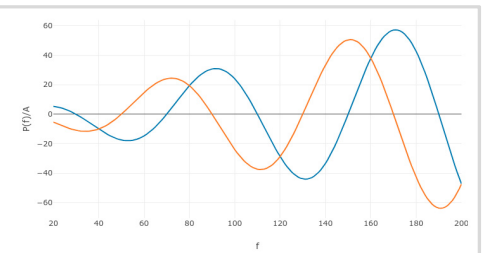

**Dynamic Loads Web App** Generate RLOAD1, RLOAD2 and DLOAD entries graphically

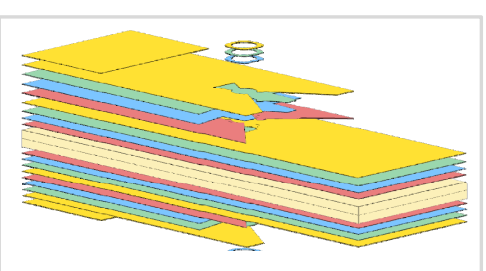

**Ply Shape Optimization Web App** Optimize composite ply drop‐off locations, and generate new PCOMPG entries

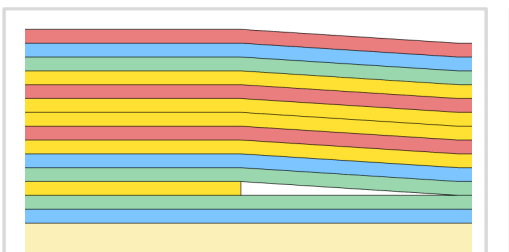

**Stacking Sequence Web App** Optimize the stacking sequence of composite laminate plies

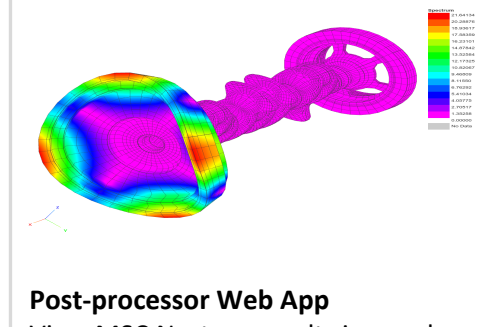

View MSC Nastran results in <sup>a</sup> web browser on Windows and Linux

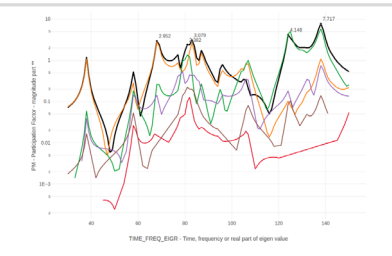

**HDF5 Explorer Web App** Create graphs (XY plots) using data from the H5 file

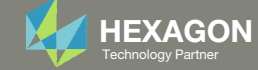

### Before Starting

 Ensure the Downloads directory is empty in order to prevent confusion with other files

- Throughout this workshop, you will be working with multiple file types and directories such as:
	- .bdf/.dat
	- nastran\_working\_directory
	- .f06, .log, .pch, .h5, etc.
- To minimize confusion with files and folders, it is encouraged to start with <sup>a</sup> clean directory.

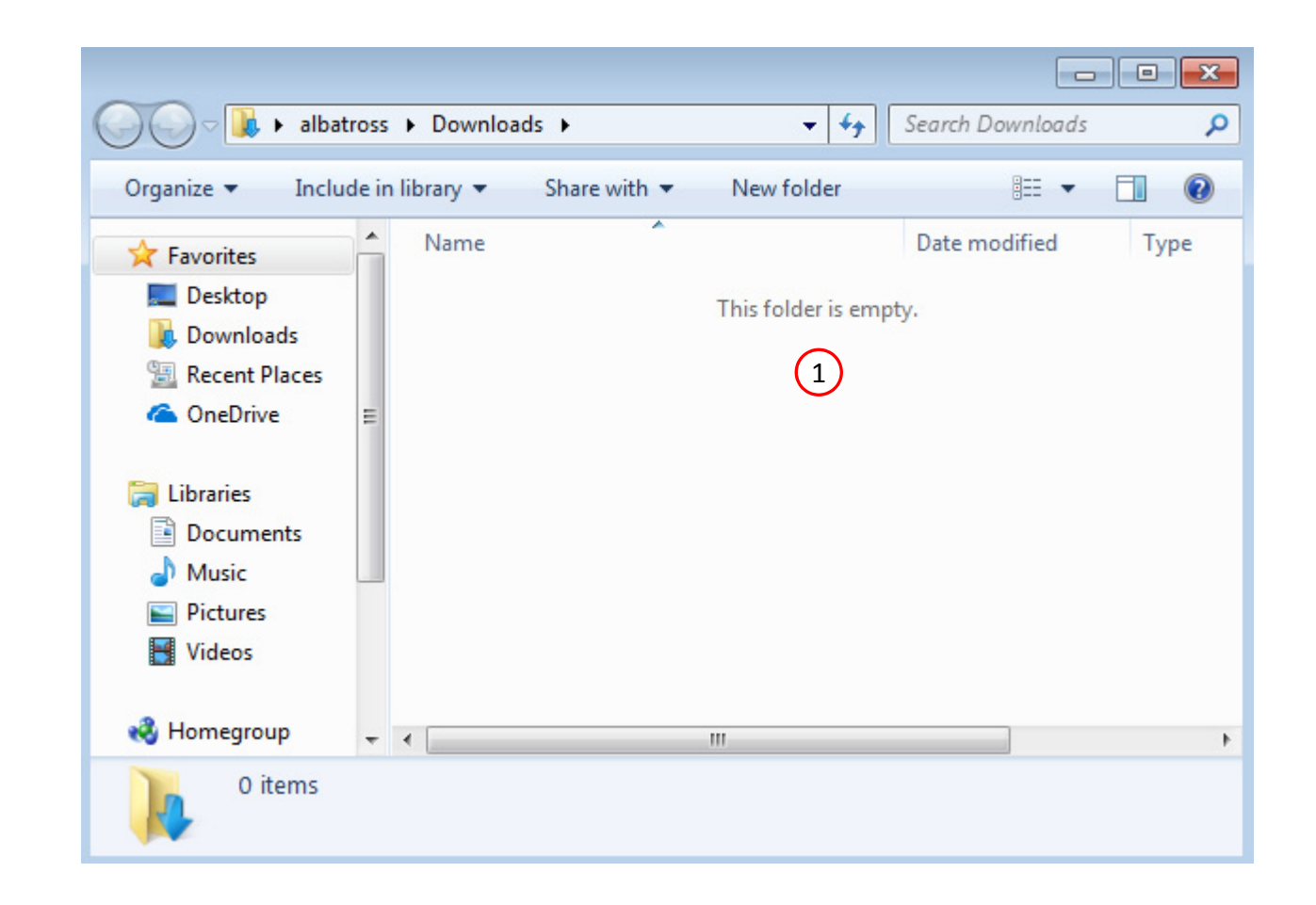

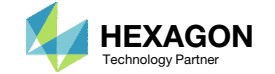

The Engineering Lab

### Go to the User's Guide

Click on the indicated link

• The necessary BDF files for this tutorial are available in the Tutorials

### Select a web app to begin Before After Optimization for SOL 200 Multi Model Optimization Machine Learning | Parameter **HDF5 Explorer** Viewer Study **Tutorials and User's Guide**  $\blacksquare$  section of the User's Guide.  $\blacksquare$ Full list of web apps

SOL 200 Web App

Questions? Email: christian@ the-engineering-lab.com  $\blacksquare$  HEXAGON Technology Partner 11

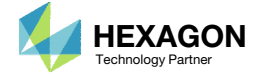

### Obtain Starting **Files**

- 1.Find the indicated example
- Click Link
- The starting file has been downloaded

• When starting the procedure, all the state of the state of the state of the state of the state of the state of the state of the state of the state of the state of the state of the state of the state of the state of the s necessary BDF files must be collected together.

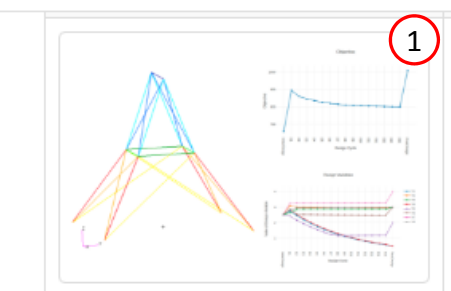

**Optimizing for Buckling - Twenty-Five Bar Truss with MSC Nastran** Link **Optimization** 

This example is from the MSC Nastran Design Sensitivity and **Optimization User's Guide.** 

"This problem, often seen in the early design optimization literature, calls for a minimum weight structure subject to member stress, Euler buckling, and joint displacement constraints. The structure is shown in Figure 8-25. The formulation of the buckling constraints is a good example of constructing normalized constraints based on user-defined structural responses."

- MSC Nastran 2016 Design Sensitivity and Optimization User's Guide. Chapter 8: Example Problems. Twenty-Five Bar Truss, Superelement and Discrete Variable Optimization

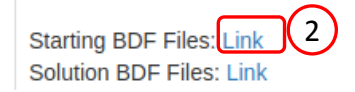

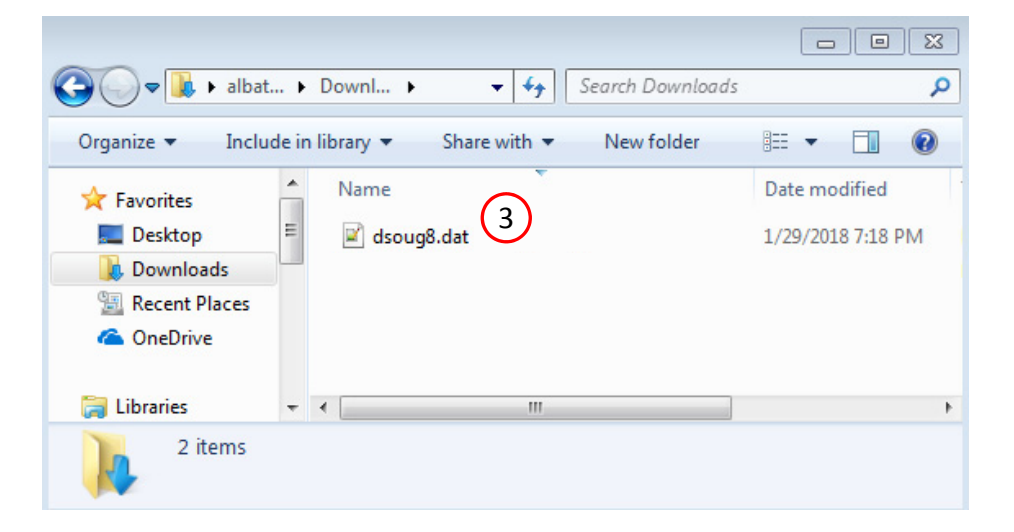

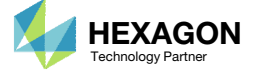

### Open the Correct Page

Click on the indicated link

- • MSC Nastran can perform many optimization types. The SOL 200 Web App includes dedicated web apps for the following:
	- • Optimization for SOL 200 (Size, Topology, Topometry, Topography, Local Optimization, Sensitivity Analysis and Global Optimization)
	- Multi Model Optimization
	- •Machine Learning
- •• The web app also features the HDF5 Explorer, <sup>a</sup> web application to extract results from the H5 file type.

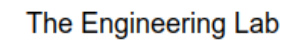

### SOL 200 Web App Select a web app to begin Before  $\left( 1\right)$ Optimization for SOL 200 Multi Model Optimization Machine Learning | Parameter **HDF5** Explorer **Viewer** Study **Tutorials and User's Guide** Full list of web apps

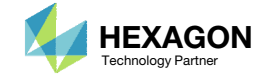

### Upload BDF Files  $\begin{array}{|c|c|c|}\n\hline\n2\n\end{array}$

- Click 1. Select Files and select dsoug8.dat
- Click Upload Files

### The process starts by uploading all the necessary BDF files. The BDF files can be files of your own or files found in the Tutorials section of the User's Guide.

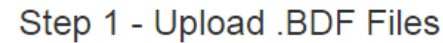

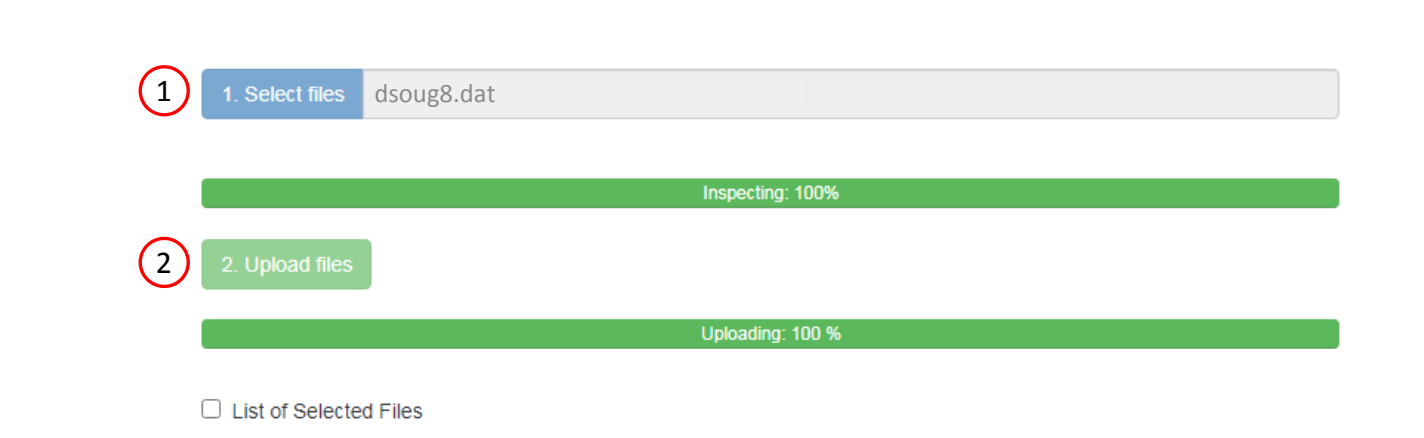

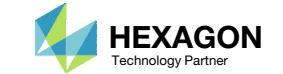

### 1

### + Options

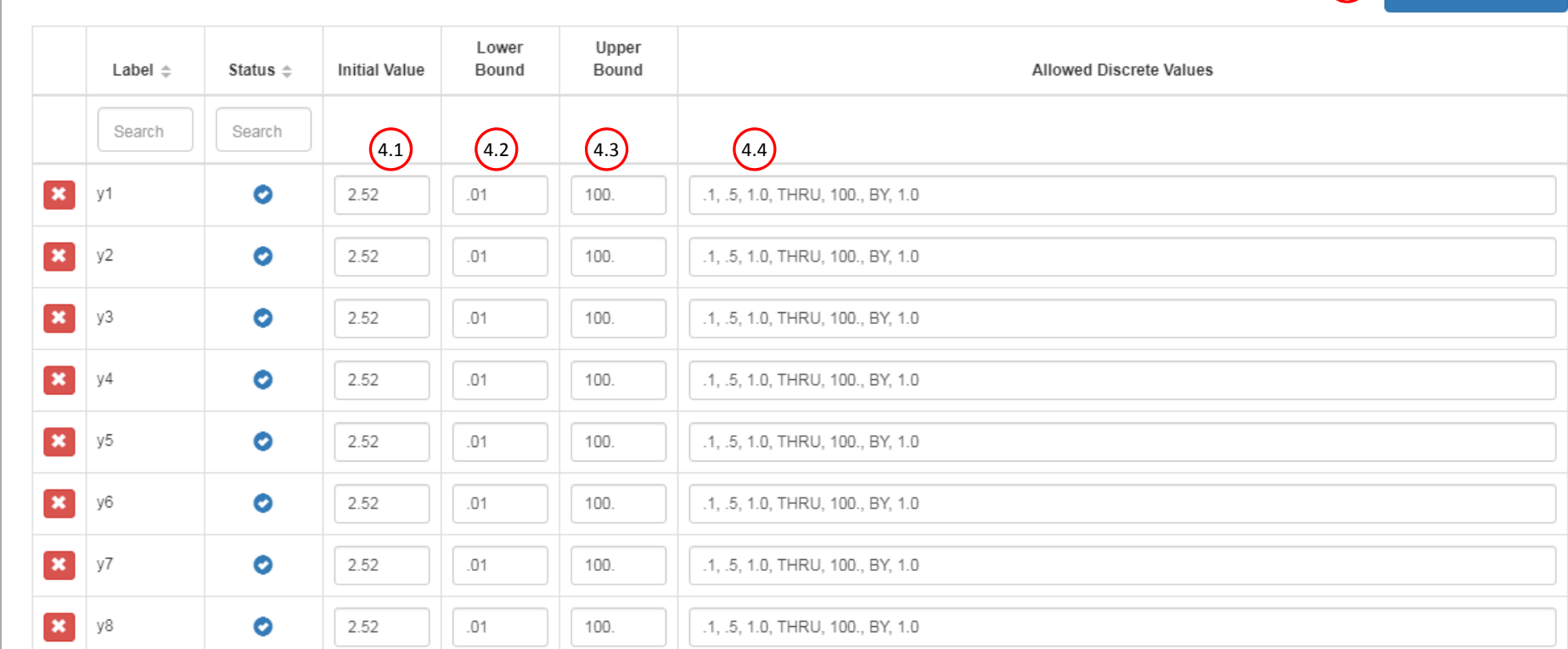

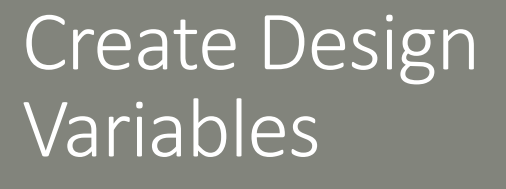

- Scroll to section: Step 4 Adjust design variables
- Click Create Variable 8 times
- Click 10 on the pagination bar and this will display 10 rows
- For each variable, use the following values:
	- Initial Value: 2.52
	- Lower Bound: .01
	- Upper Bound: 100.
	- Allowed Discrete Values: .1, .5, 1.0, THRU, 100., BY, 1.0
- 8 DESVAR entries are created and configured to use the following discrete values: .1, .5, 1.0, 2.0, 3.0, …., 99.0, 100.0

Questions? Email: christian@ the-engineering-lab.com  $\blacksquare$  HEXAGON Technology Partner 15

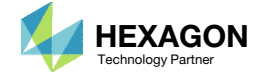

20

30

40

50

 $\bigodot$ 

 $10$ 

 $5<sub>5</sub>$ 

2

+ Create Variable

### Create Design Variables

- 1. Scroll to the section: Step 1 Select design properties
- 2. In the search box, type 'A'
- 3. Select 10 in the pagination bar
- Click on <sup>+</sup> Options
- 5. Check the DVXREL2 checkbox
- 6. Type in this equation:  $3.14 * y1**2 / 10.0$
- Click on Create
- •• There are 2 methods to create the 8 DVPREL2 entries: Click each blue plus icon, which requires 8 mouse clicks, OR click the yellow Create icon, which requires 1 mouse click. The second method has an additional benefit because the equation defining the relationship can be configured for all 8 properties.

#### $4$ + Options

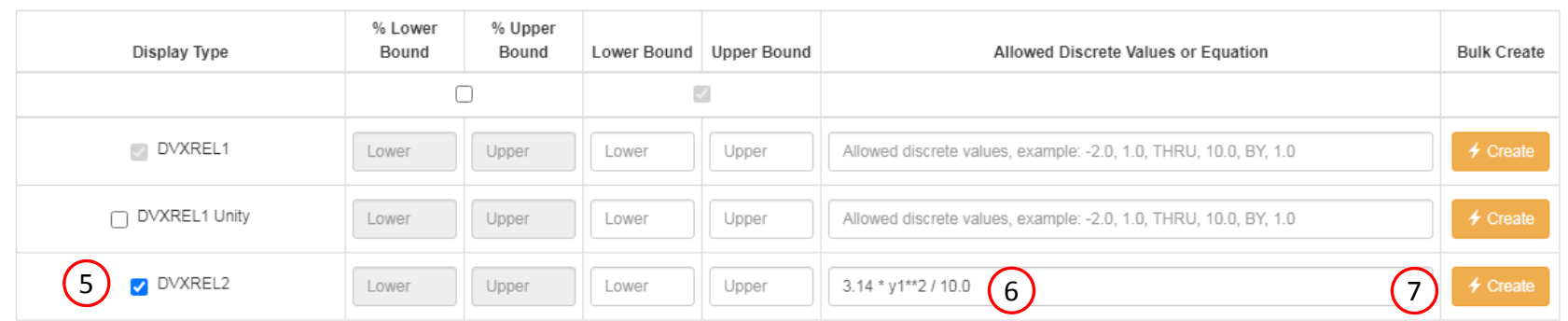

#### Display Columns

○ Create DVXREL1 □ Create Unity DVXREL1 <br>○ Create DVXREL2 □ Entry Name

#### Settings for row filtering in tables

 $\bigcirc$  Contains  $\bigcirc$  Starts with  $\bigcirc$  Ends with

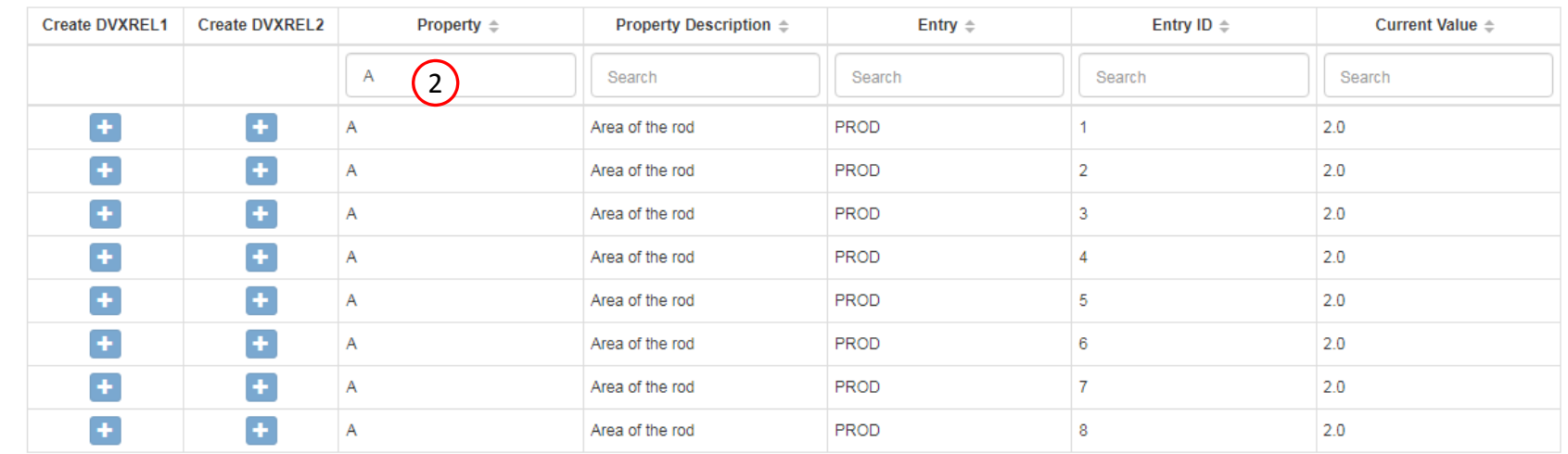

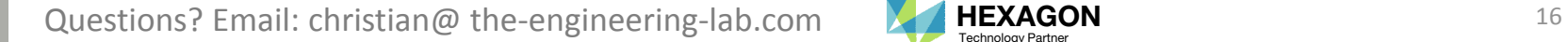

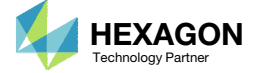

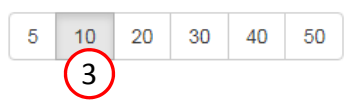

### 1

+ Options

**\*** Delete Visible Rows

### Create Design Variables

- 1. Scroll to section: Step 5 ‐ Adjust DVXREL2
- Click 10 on the pagination bar
- 3. For each row, change the y1 to yi. Examples:
	- y1 for P1
	- y2 for P2
	- y3 for P3
	-
	- y8 for P8
- Each step has hidden functionality for advanced users. The visibility is controlled by clicking + Options
- If the property entry, e.g. PSHELL, was given <sup>a</sup> name in Patran, e.g. Car Door, the name can be shown by marking the checkbox titled Entry Name.

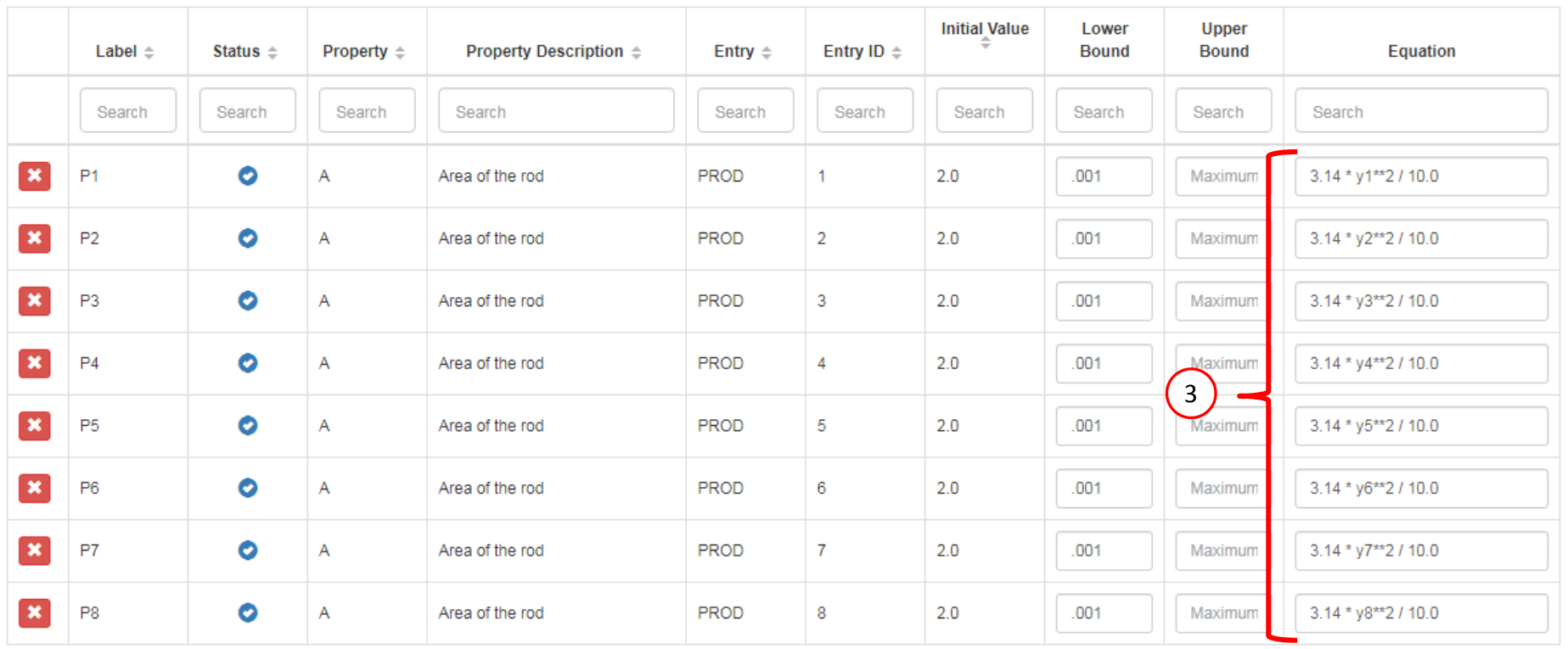

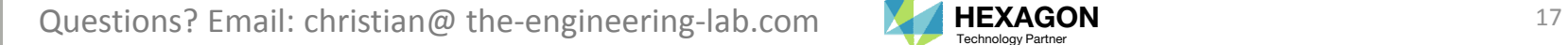

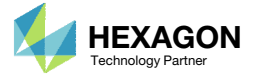

 $20$ 

 $30$ 

40 50

2

 $10$ 

 $5<sub>1</sub>$ 

### Create Design Objective

- . Click Objective
- 2. Select the plus (+) icon for weight
- 3. The objective has been set to minimize the weight, no further modification is necessary
- • The objective must always be <sup>a</sup> single and global response. A response such as weight and volume are single responses, are independent of load case, and can be used as an objective. Other responses require special care when set as an objective. For example, if the objective is stress, only the stress of <sup>a</sup> single component, e.g. von Mises, of <sup>a</sup> single element, of a single load case may be used.

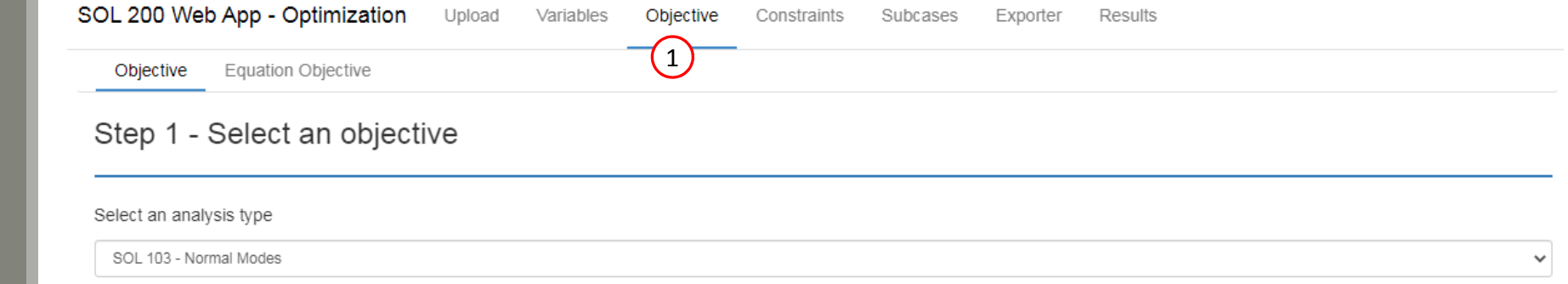

#### Select a response

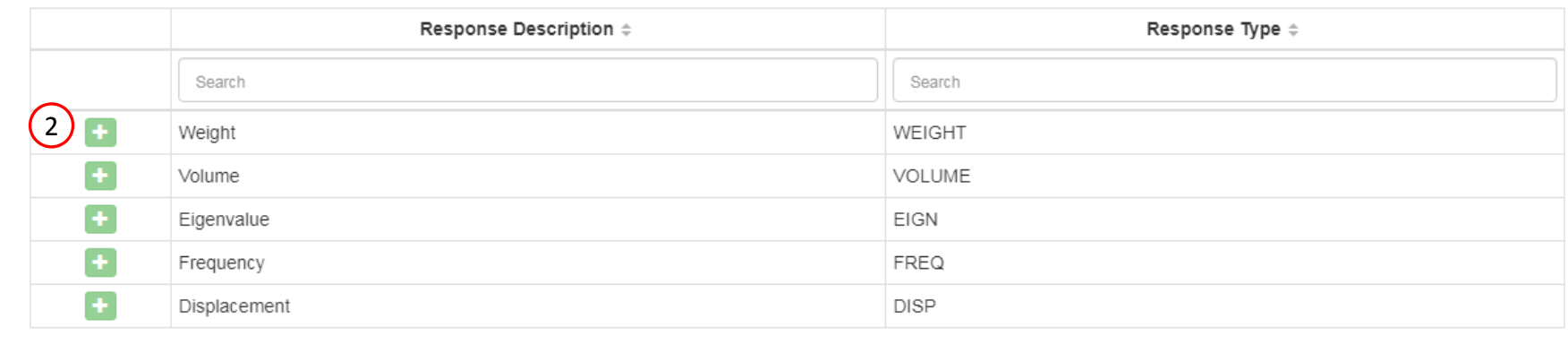

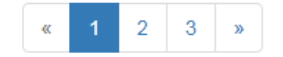

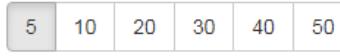

### Step 2 - Adjust objective

#### + Options

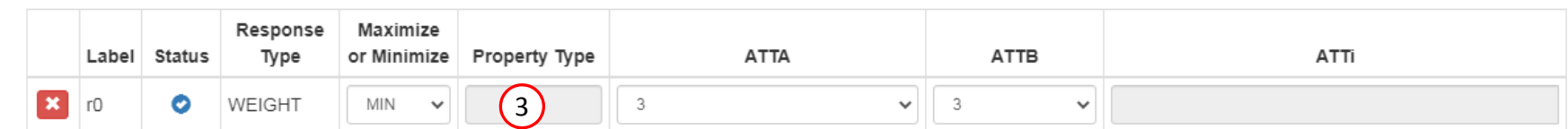

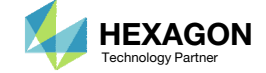

- Click Constraints
- 2. In the search box, type 's'
- 3. Select the plus(+) icon 8 times for Stress to create 8 stress constraints
- 4. Select the plus(+) icon 1 time for Displacement to create 1 displacement constraint
- The search box is used to filter the tables for the Displacement and Stress responses.

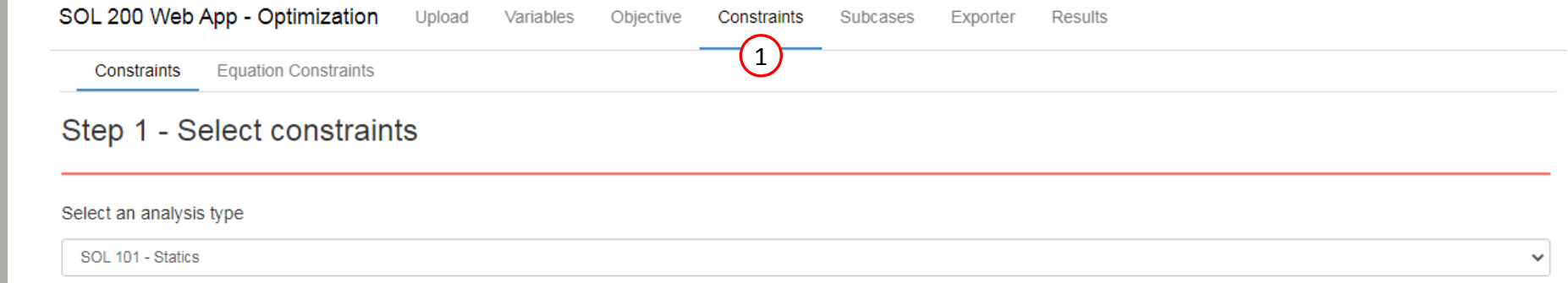

#### Select a response

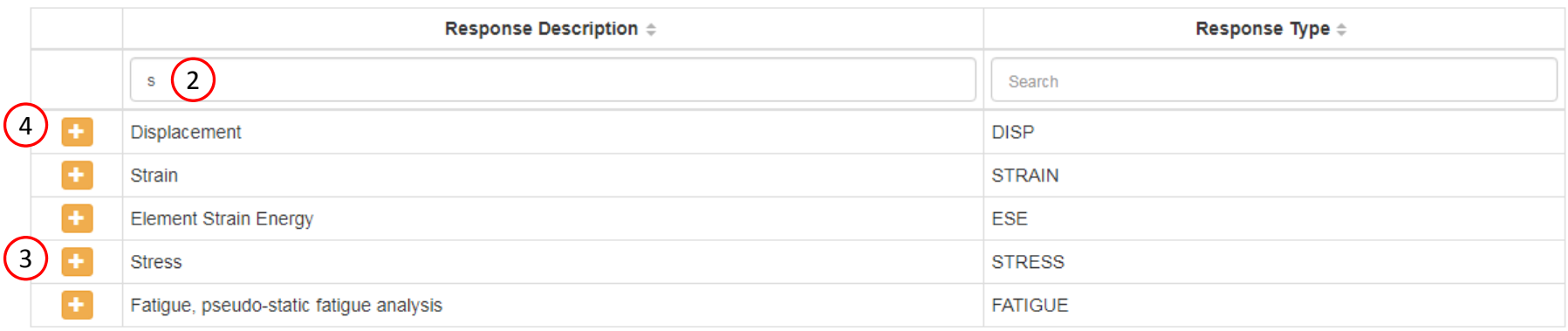

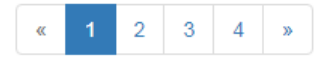

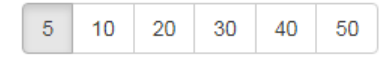

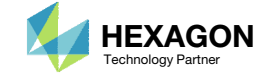

- Click 10 on the pagination bar
- Configure the constraints as shown to the right
- Example: Configure the following for r1
	- Property Type: PROD
	- ATTA: 2 ‐ Axial stress
	- ATTi: 1(PID 1)
	- Lower Allowed Limit: ‐40000.
	- Upper Allowed Limit: 40000.
- Example: Configure the following for r9
	- ATTA: 123 ‐ T1, T2, T3
	- ATTi: 1, 2 (Nodes 1 and 2)
	- Lower Allowed Limit: ‐.35.
	- Upper Allowed Limit: .35.
- Repeat the same for r2, r3, ... r8, but note that each cell will be different
- The r1 label is configured as follows: A stress constraint is created for all elements associated with the entry PROD 1, for component 2 (Axial Stress). PROD 1 has 1 element associated, so 1 stress quantity is constrained.
- • The r9 label is configured as follows: The T1, T2, T3 components (x, y, z) of displacement at grid 1 and 2 are constrained. Since there are 3x2responses, 6 responses are constrained.

### Step 2 - Adjust constraints

#### + Options

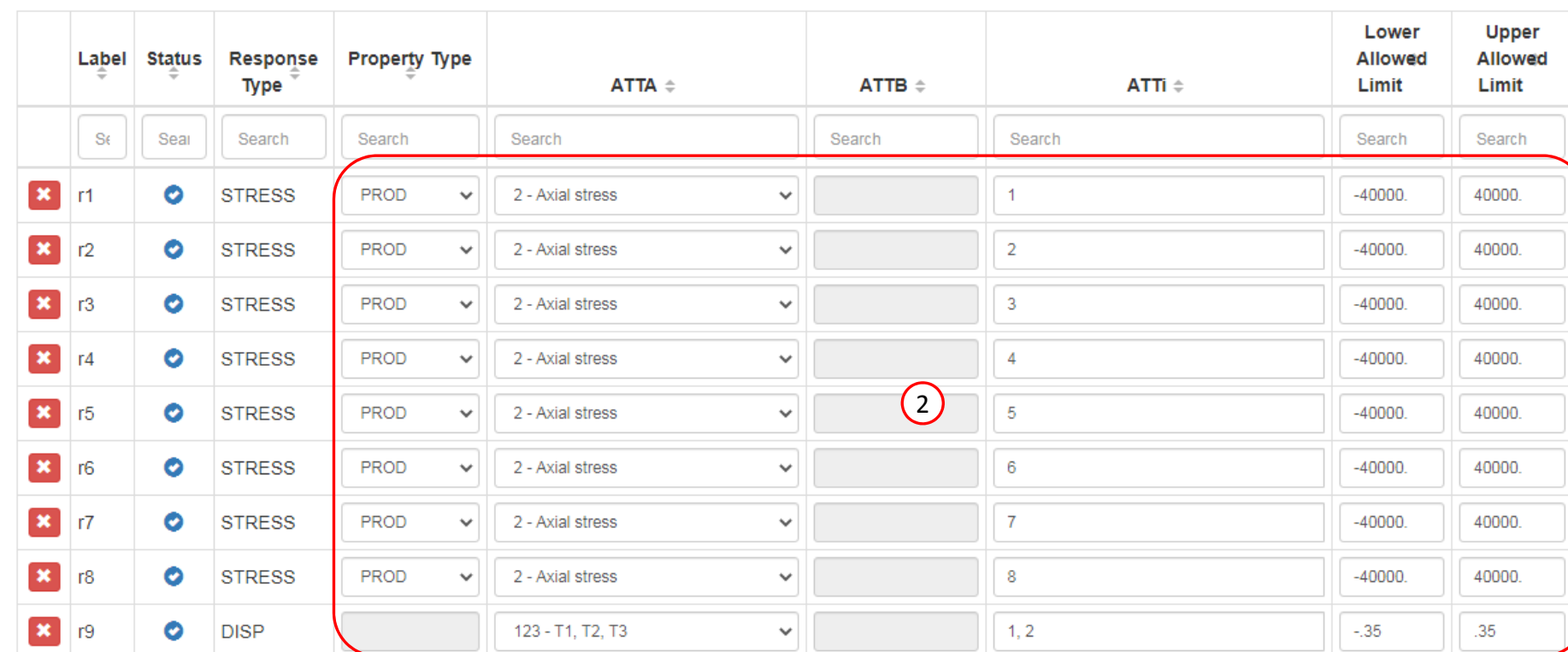

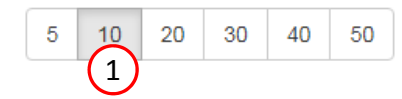

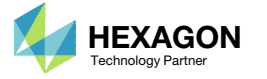

 Click Equation Constraints. This will make the Equation Constraints section visible and accessible

 There are 2 methods of creating <sup>a</sup> constraint.

- Method 1 Select a constraint from <sup>a</sup> given list of responses, e.g. Weight, Volume, etc.
- Method 2 Create an equation.
- This page shows the use of Method 2 to create an Equation Constraint.

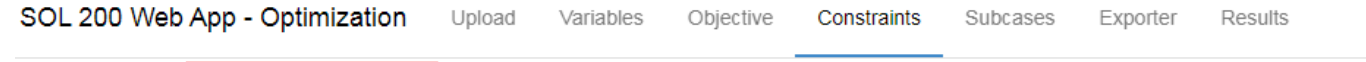

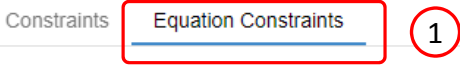

### Step 1 - Create equation constraints

+ Add Equation Constraint

#### + Options

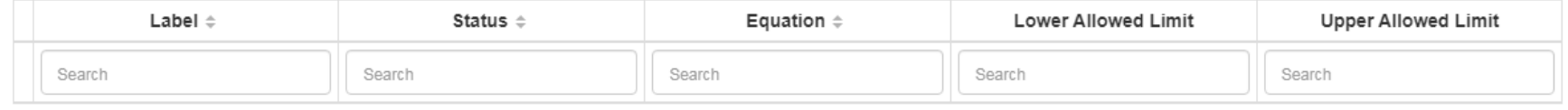

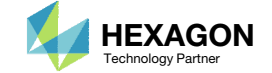

- . Click +Options
- Mark the checkbox titled Show All Labels
- 3. This new section lists all the existing labels in the design model and will be used as reference to create the equation constraints
- Multiple labels are created in various locations throughout the web app. The Labels section is <sup>a</sup> single location where all the labels can be viewed.

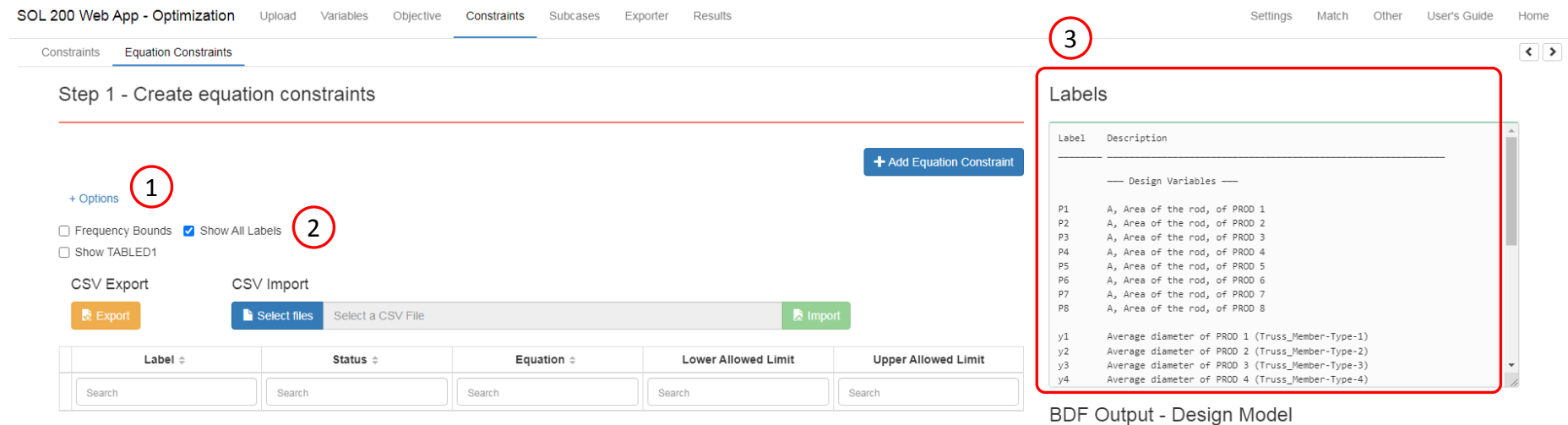

#### Step A - Optional - Create additional responses

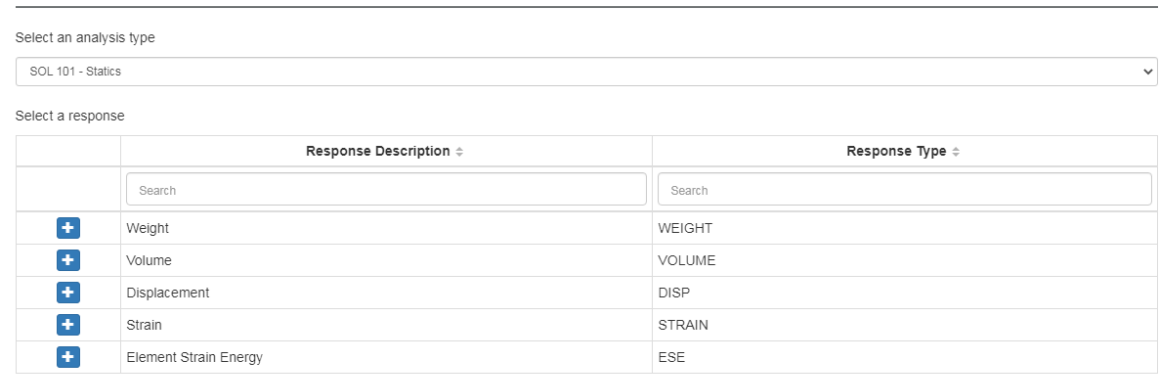

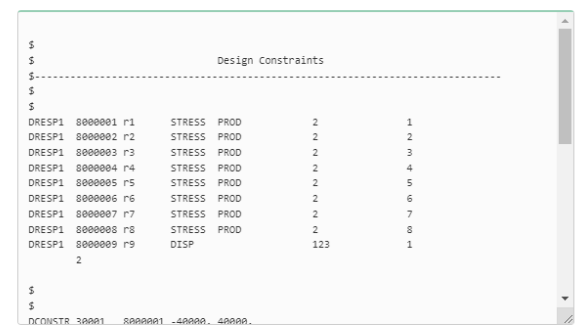

Developed by The Engineering Lab

**1** 2 3 4 5 >

5 10 20 30 40 50

Questions? Email: christian@ the-engineering-lab.com  $\blacksquare$  HEXAGON Technology Partner 22

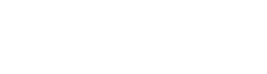

- Click +Options
- Click 8 times on +Add Equation Constraint
- Click 10 on the pagination bar
- Use Table 1 to type in the 8 equations for each Ri, where i <sup>=</sup> 1, 2, 3, … 8
	- Caution: Do not copy and paste the equations into the web app, sometimes PowerPoint will change the negative symbol from '‐' to '–' and will be carried over if you copy and paste. Manually type in the equation instead.

Table 1

R1

R2

 $R<sub>3</sub>$ 

R4

R<sub>5</sub>

R<sub>6</sub>

R7

R8 1.25

- Specify the upper bound as 1.0 for all 8 constraints
- The Equation Constraint R2 can be read as follows:
	- g <sup>=</sup> ‐7.69 \* r2 \* 130.5\*\*2;
	- g2 <sup>=</sup> 3.14\*\*2 \* 1.0E7 \* y2\*\*2;
	- $g3 = g/g2 * 1.25$ The value g3 is the value taken by the Equation Constraint.
- When typing the equation, the beginning of the equation does NOT need "g <sup>=</sup>" This is automatically inserted in the background.

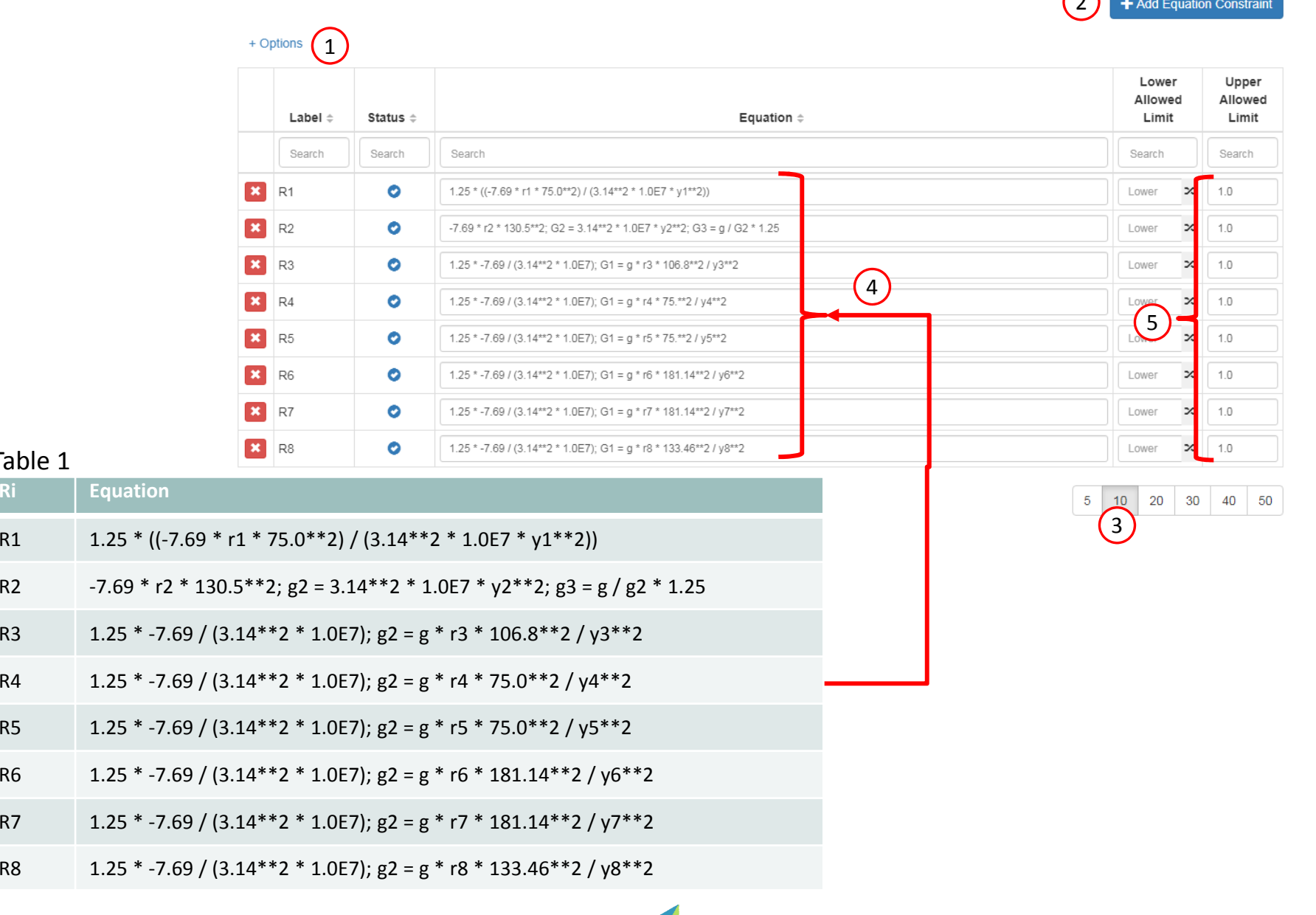

Questions? Email: christian@ the-engineering-lab.com  $\blacksquare$  HEXAGON Technology Partner 23

 $\bigcap$ 

### Assign Constraints to Load Cases (SUBCASES)

- Click Subcases
- Select only SUBCASE 1 and SUBCASE 2
- Click 20 in the pagination bar
- Click Check visible boxes
	- **Each checkbox for the columns** should be marked
- The following constraints have been applied to SUBCASE 1 and 2: r1, r2, r3, r4, r5, r6, r7, r8, r9, R1, R2, R3, R4, R5, R6, R7, R8
- When hundreds of SUBCASEs must be configured, the following options expedite the process:

Uncheck visible boxes

Check visible boxes

### Step 1 - Assign constraints to subcases

#### **Display Columns**

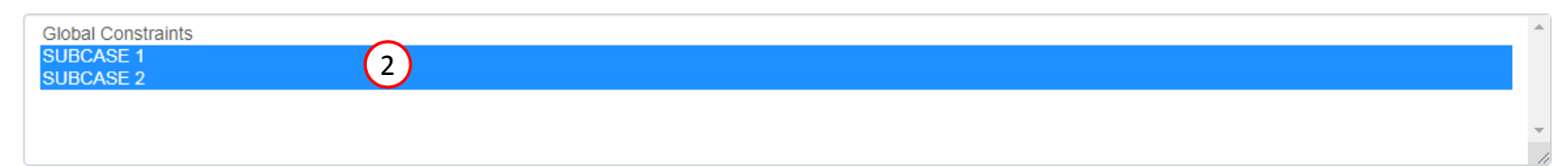

1

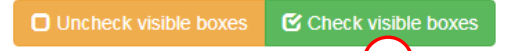

4

#### + Options

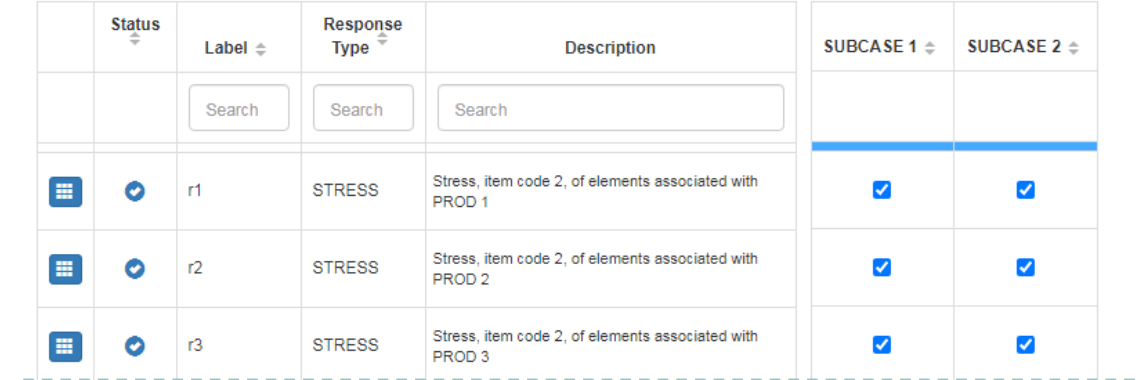

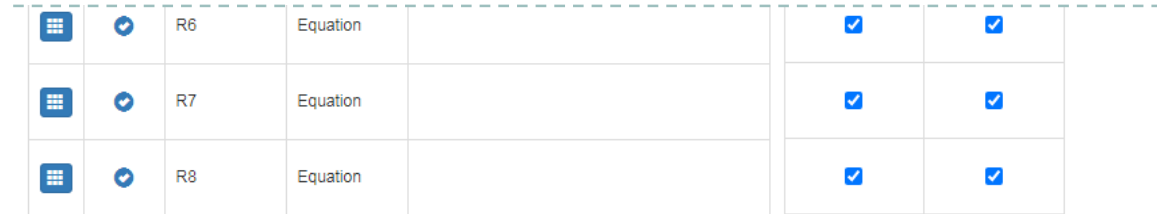

Questions? Email: christian@ the-engineering-lab.com  $\blacksquare$  HEXAGON Technology Partner 24

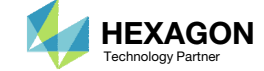

30 40 50

3

20

 $5 -$ 10

### Configure Settings

- 1. Click Settings
- 2. Scroll to section Result Files
- 3. Select one of the following H5 output options
	- Create the H5 file with MDLPRM
	- Create the H5 file with HDF5OUT

- The H5 file is used by the Postprocessor web app to display MSC Nastran results.
- The H5 file is used by the HDF5 Explorer to create graphs (XY Plots) of MSC Nastran results.

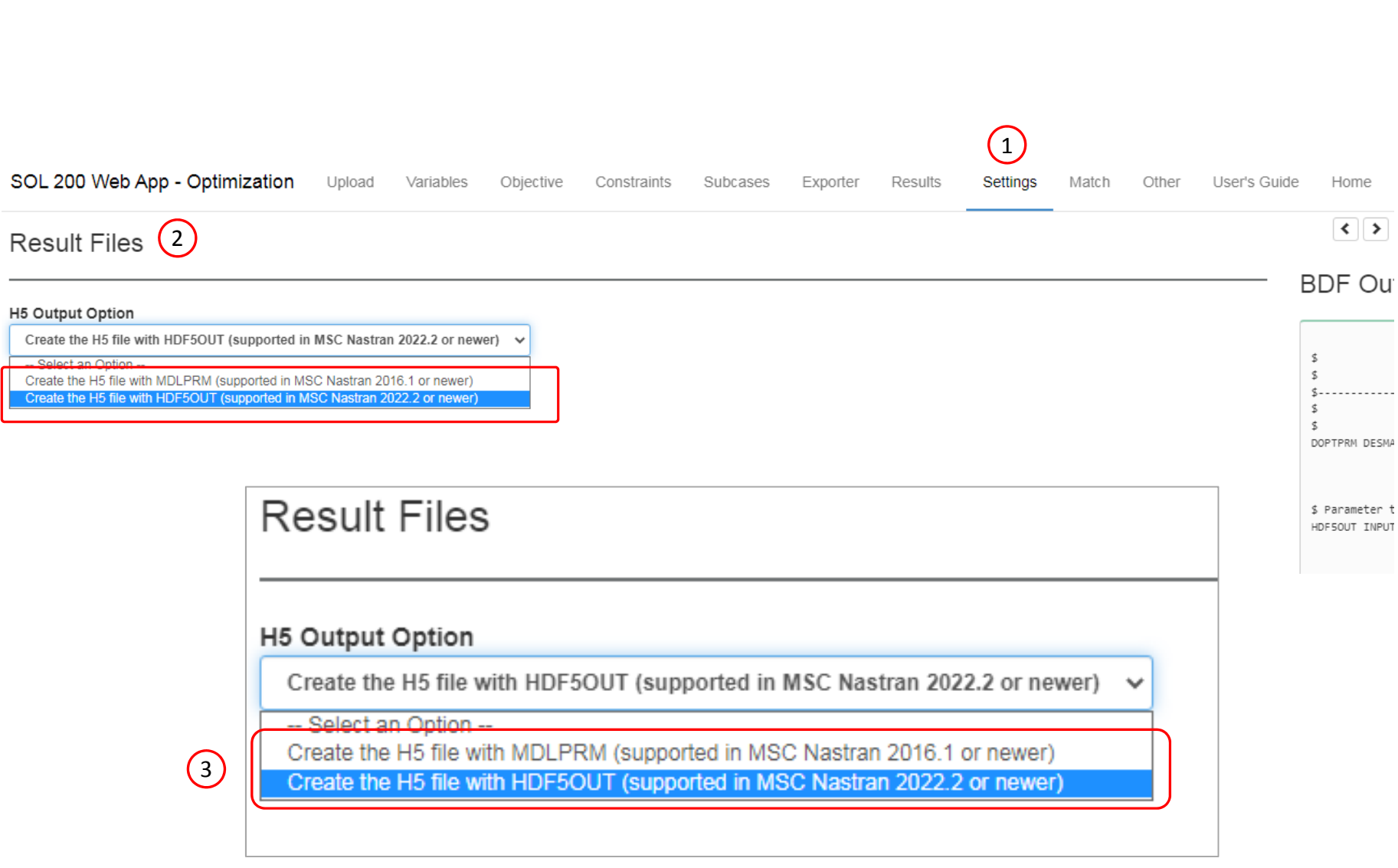

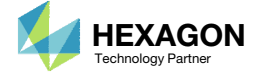

### Export New BDF Files

1. Click on Exporter

2. Click on Download BDF Files

• When the download button is clicked and the second of the second second  $\blacksquare$ a new file named "nastran\_working\_directory" is downloaded. If the file already exists in your local folder, the folder name is appended with <sup>a</sup> number, e.g. "nastran\_working\_directory (1).zip"

#### 1 SOL 200 Web App - Optimization Upload Variables Objective Constraints Subcases Exporter Results

#### **BDF Output - Model**

#### Settings Match Other User's Guide  $\left\langle \cdot \right\rangle$

Home

BDF Output - Design Model

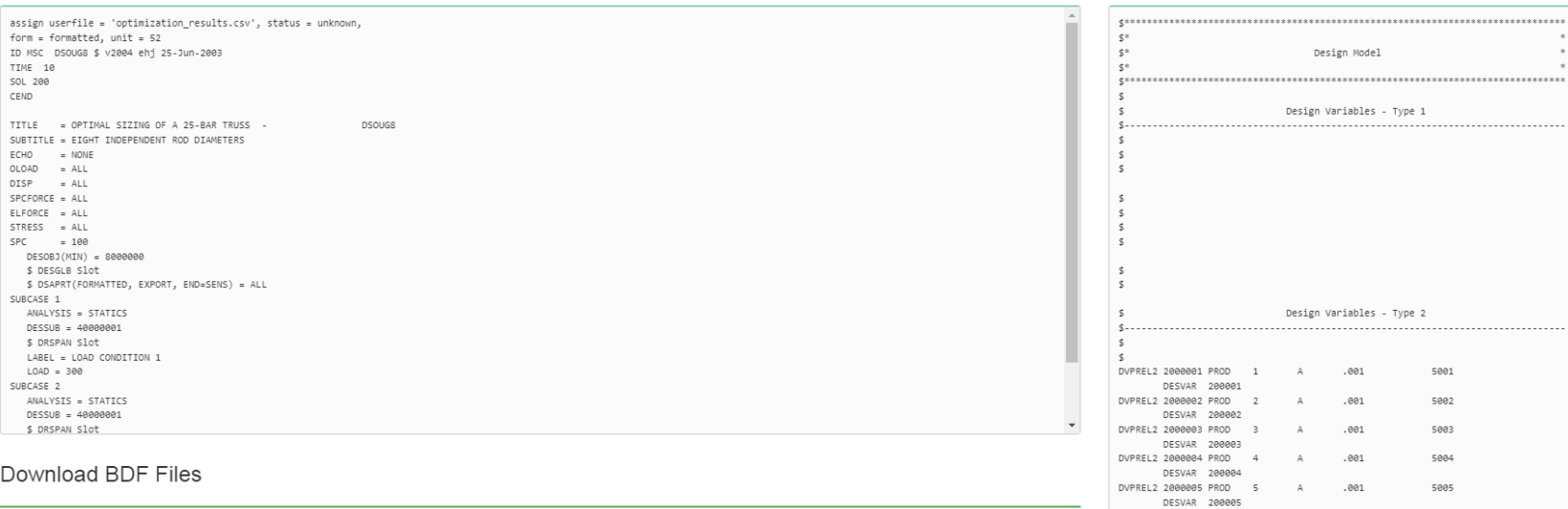

#### Dow

 ${\sf SPC}$ 

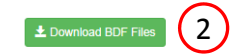

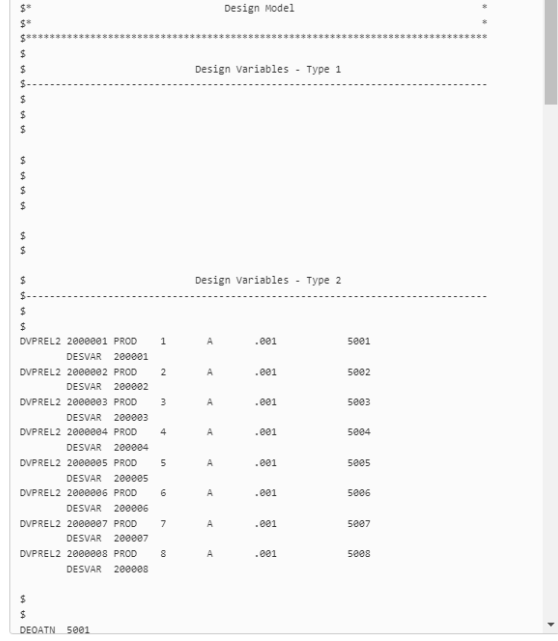

Developed by The Engineering Lab

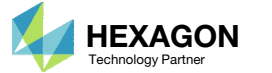

### Perform the **Optimization** with Nastran SOL 200

- 1. A new .zip file has been downloaded
- 2. Right click on the file
- Click Extract All
- 4. Click Extract on the following window
- Always extract the contents of the ZIP file to <sup>a</sup> new, empty folder.

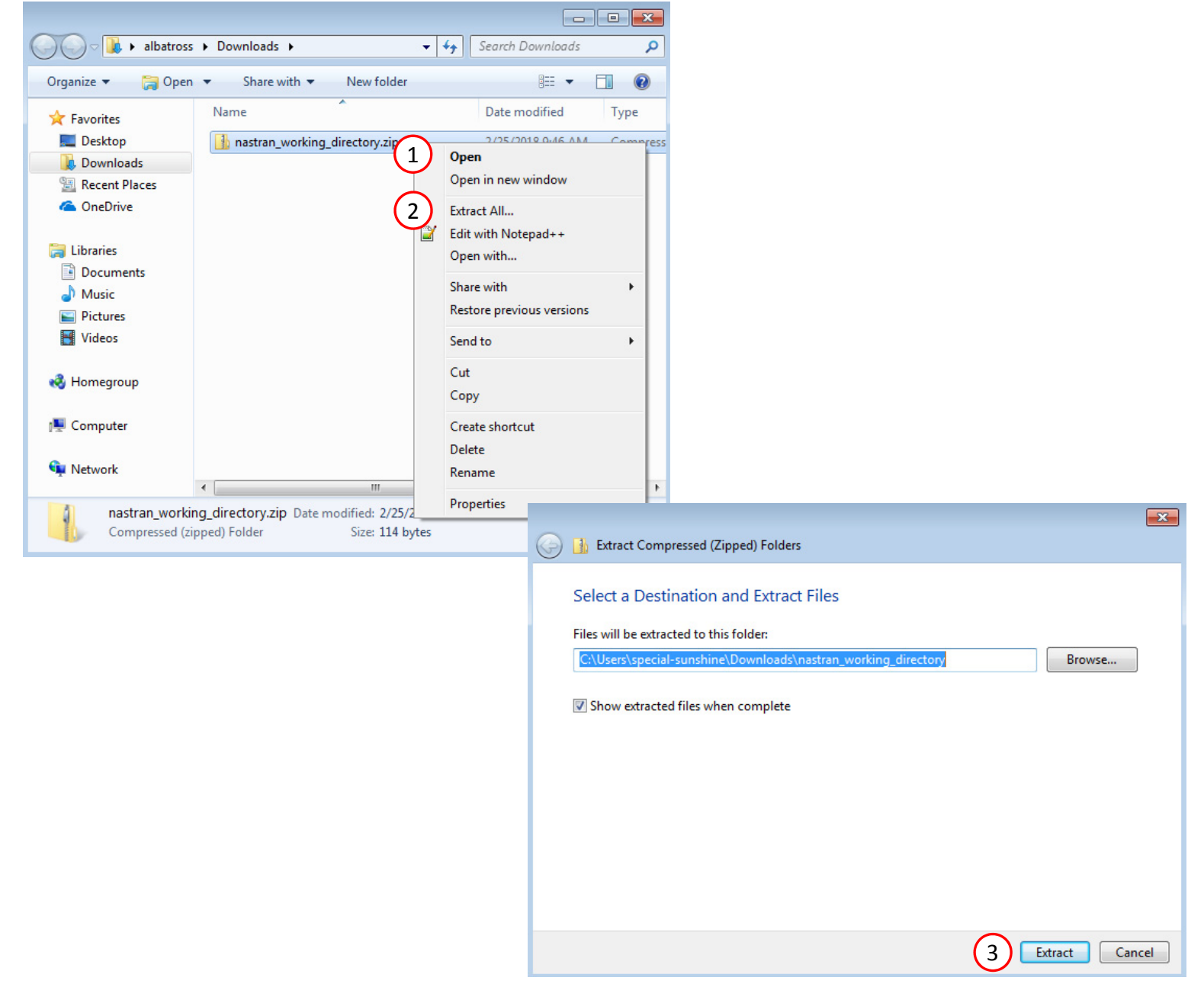

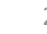

### Perform the Optimization with Nastran SOL 200

- 1. Inside of the new folder, double click on Start MSC Nastran
- Click Open, Run or Allow Access on any subsequent windows
- 3.MSC Nastran will now start
- After <sup>a</sup> successful optimization, the results will be automatically displayed as long as the following files are present: BDF, F06 and LOG.
- One can run the Nastran job on <sup>a</sup> remote machine as follows: 1) Copy the BDF files and the INCLUDE files to a remote machine. 2) Run the MSC Nastran job on the remote machine. 3) After completion, copy the BDF, F06, LOG, H5 files to the local machine. 4) Click "Start MSC Nastran" to display the results.

#### **Using Linux?**

Follow these instructions: 1) Open Terminal 2) Navigate to the nastran\_working\_directory cd ./nastran\_working\_directory 3) Use this command to start the process ./Start\_MSC\_Nastran.sh

In some instances, execute permission must be granted to the directory. Use this command. This command assumes you are one folder level up.

sudo chmod ‐R u+x ./nastran\_working\_directory

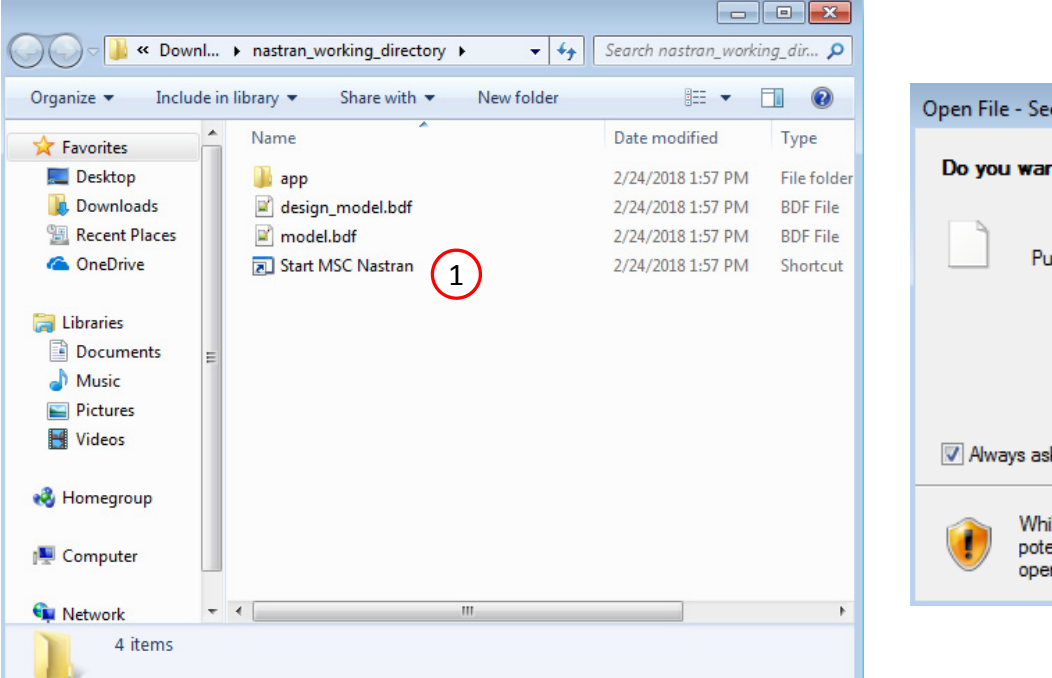

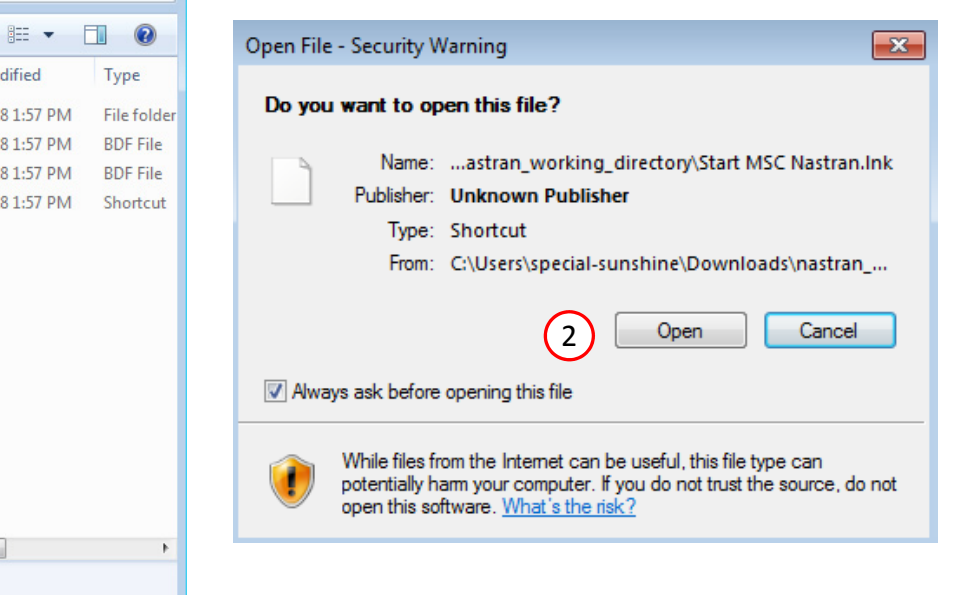

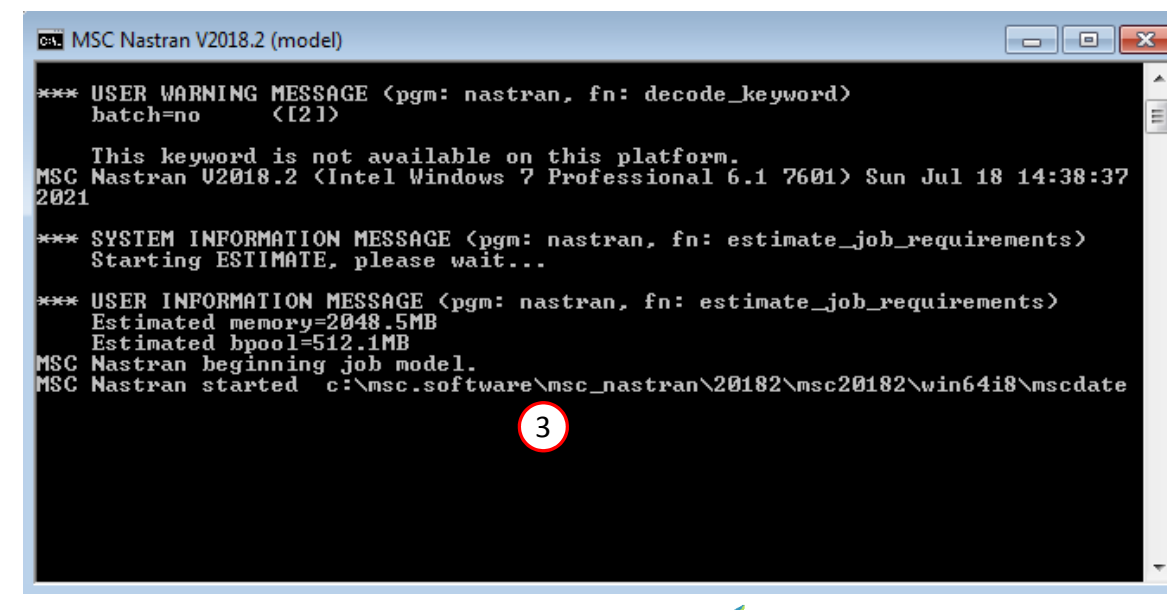

Questions? Email: christian@ the-engineering-lab.com  $\blacksquare$  HEXAGON Technology Partner 28

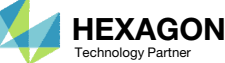

### SOL 200 Web App - Status

#### ₩ Python MSC Nastran

#### **Status**

1. While MSC Nastran is running, <sup>a</sup> status page will show the current state of MSC Nastran

Status

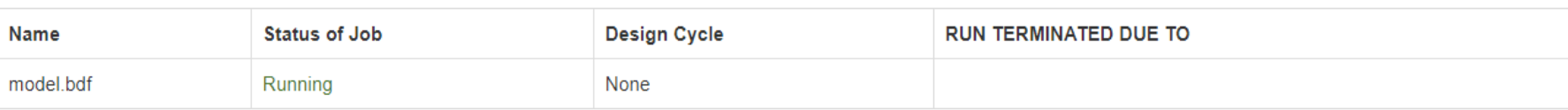

• The status of the MSC Nastran job is reported on the Status page. Note that Windows 7 users will experience <sup>a</sup> delay in the status updates. All other users of Windows 10 and Red Hat Linux will see immediate status updates.

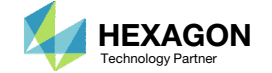

### ReviewOptimization Results

After MSC Nastran is finished, the results will be automatically uploaded.

- Ensure the messages shown have green checkmarks. This is indication of success. Any red icons indicate challenges.
- The final value of objective, normalized constraints (not shown) and design variables can be reviewed.
- The reader may realize <sup>a</sup> sudden jump/change in the results after the 15D design cycle. Recall that the design variables were configured to take on allowed values. The optimization performs a regular continuous optimization for design cycles 1‐15. Upon convergence, the variables are not equal to the allowed values, e.g. the variable might be 1.25, but the allowed value is either 1.0 or 2.0. A discrete process is performed after the last design cycle, in this case cycle 15D, to force the variables to be an allowed value, i.e. 1.25 becomes 1.0. As <sup>a</sup> result of this sudden change in variables, both the objective and constraints also change.
- • The final message includes <sup>a</sup> second line. If this line appears, the discrete process was a success.
	- AND HARD FEASIBLE DISCRETE DESIGN OBTAINED
- •• If the this line appears, refer to the Appendix ‐ What does this message mean: SOFT FEASIBLE DISCRETE DESIGNOBTAINED?
	- AND SOFT FEASIBLE DISCRETE DESIGN OBTAINED

#### Final Message in .f06

RUN TERMINATED DUE TO HARD CONVERGENCE TO AN OPTIMUM AT CYCLE NUMBER =  $15.$ AND HARD FEASIBLE DISCRETE DESIGN OBTAINED

#### Objective

Õ

 $\bullet$ 

1

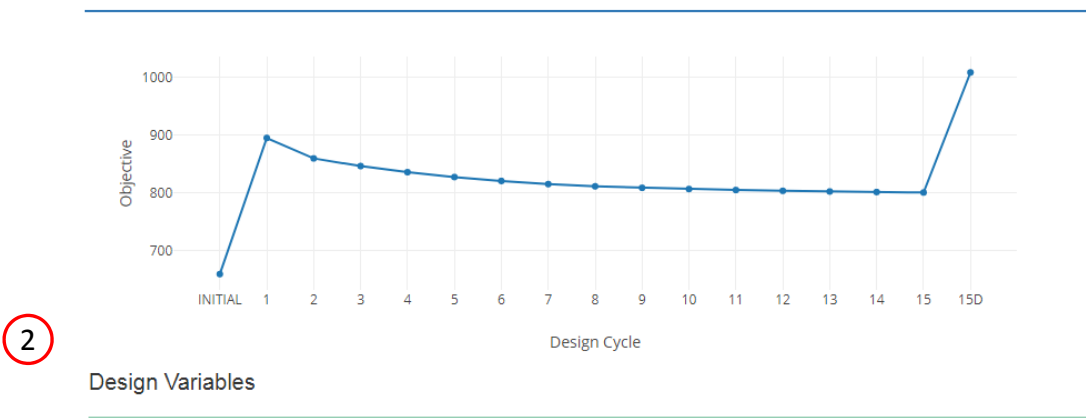

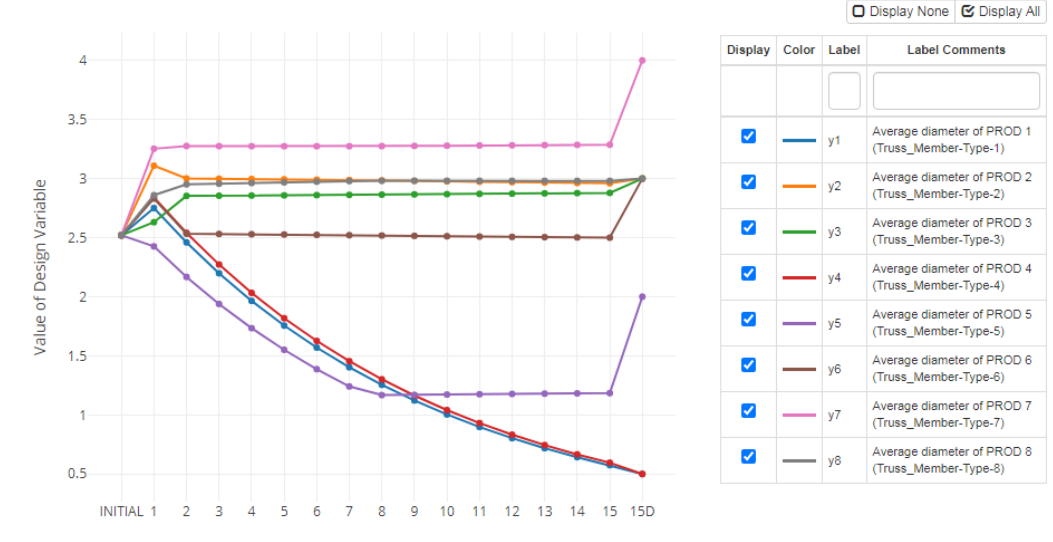

Design Cycle

Questions? Email: christian@ the-engineering-lab.com  $\blacksquare$  HEXAGON Technology Partner 30

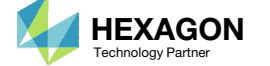

## Results

Initial Design

- Weight: 660 slinch
- Vary member cross section areas
- Stress constraint initially violated

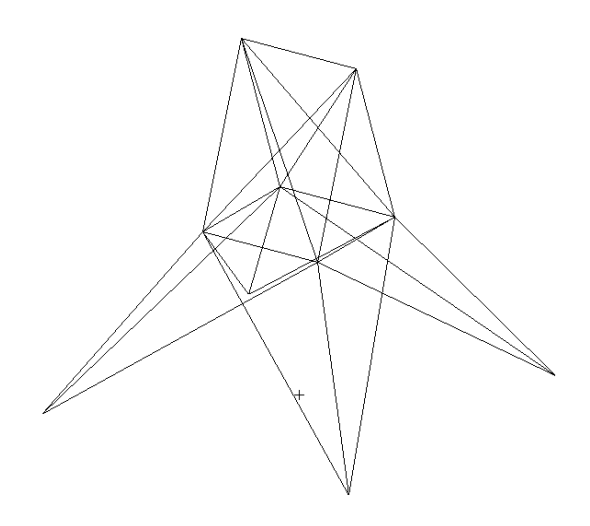

Optimized Design

◦ Weight: 1007 slinch

 $\circ$ ◦ Stress and Buckling within limits

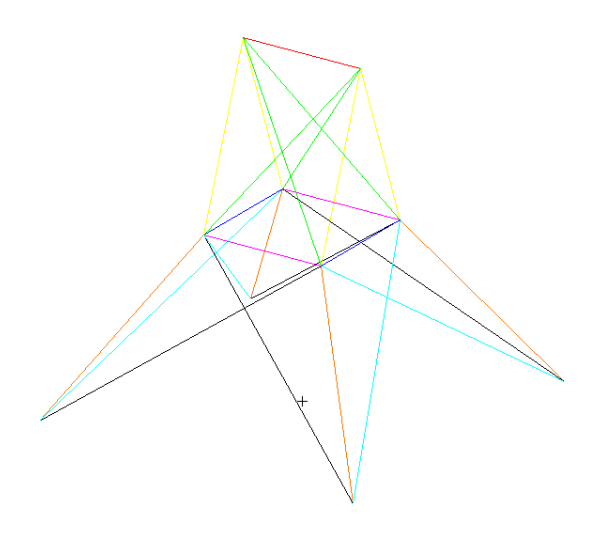

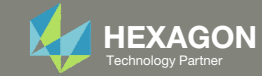

- 1. The original input files, e.g. DAT, BDF, etc., contains the original values for the designed properties. These original values must be updated to use the new and optimized values.
- A new BDF file has been created in nastran\_working\_directory/workspace\_b/ model final.bdf.
- 3. The file model\_final.bdf is <sup>a</sup> copy of the original input files but the original values for the designed properties have been updated to use the optimized values.
- • If you were using multiple INCLUDE files, model final.bdf is a combination of all INCLUDE files. The next few slides discuss an alternative method of using the PCH to BDF web app to update the values for the designed properties while preserving separate INCLUDE files.

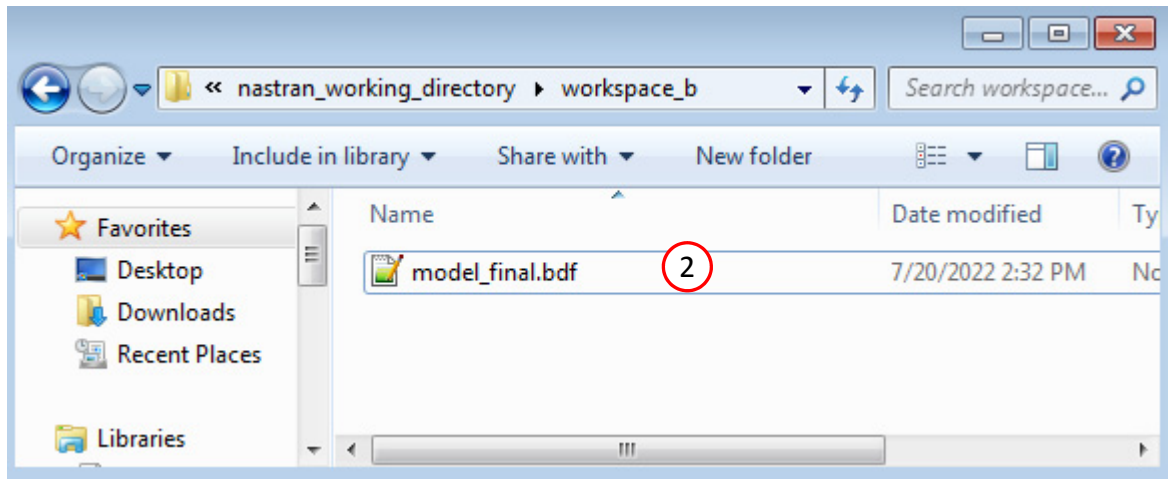

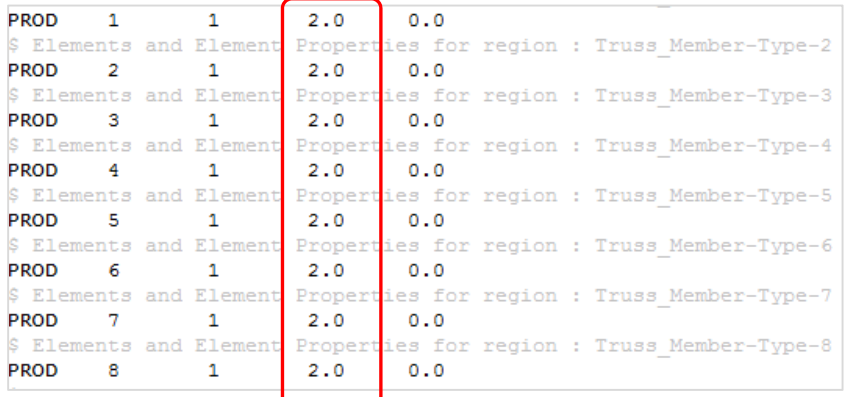

### Original Input Files Updated BDF File (model\_final.bdf)

3

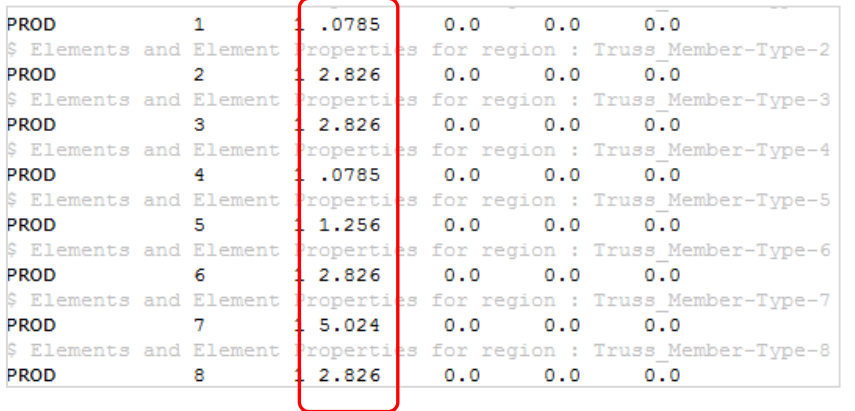

1

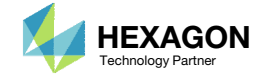

- Click Results
- 2. Click PCH to BDF

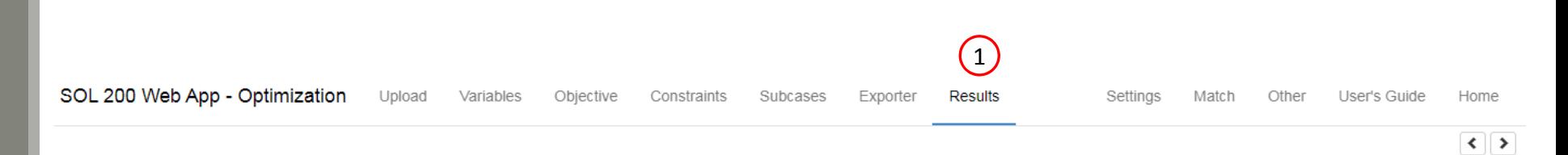

### Select a Results App

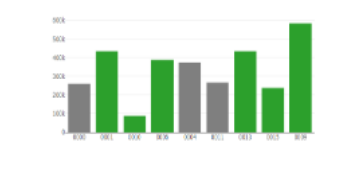

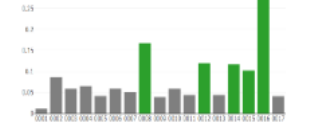

Global Optimization Type 2 (.f06)

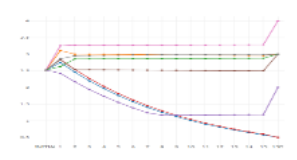

Local Optimization (.f06)

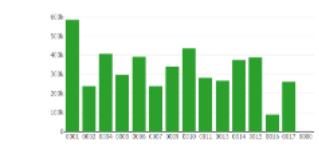

Parameter Study (.f06)

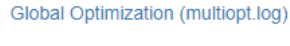

a come con un

Responses (.f06)

4, ANUCH, SO<br>NY LIBERTARY<br>NY LIBERTARY

**Analy Services Street** 

 $200 - 100$ 

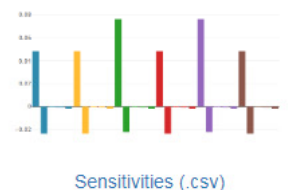

Topology Viewer (.des)

### Miscellaneous Apps

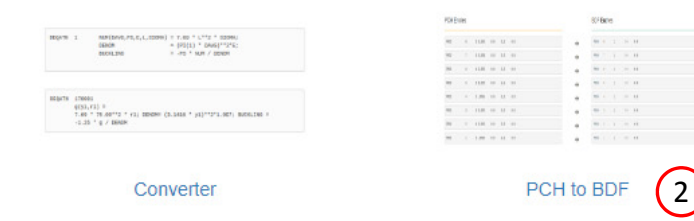

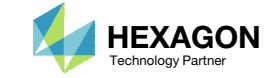

The original .bdf/.dat file has old information about the properties. The properties will be updated.

- 1. Select the model.pch file
- 2. Select the original file: dsoug8.dat
- 3. A summary of updates that will be performed are shown
- Click Download and <sup>a</sup> new updated BDF file is downloaded

#### SOL 200 Web App - PCH to BDF

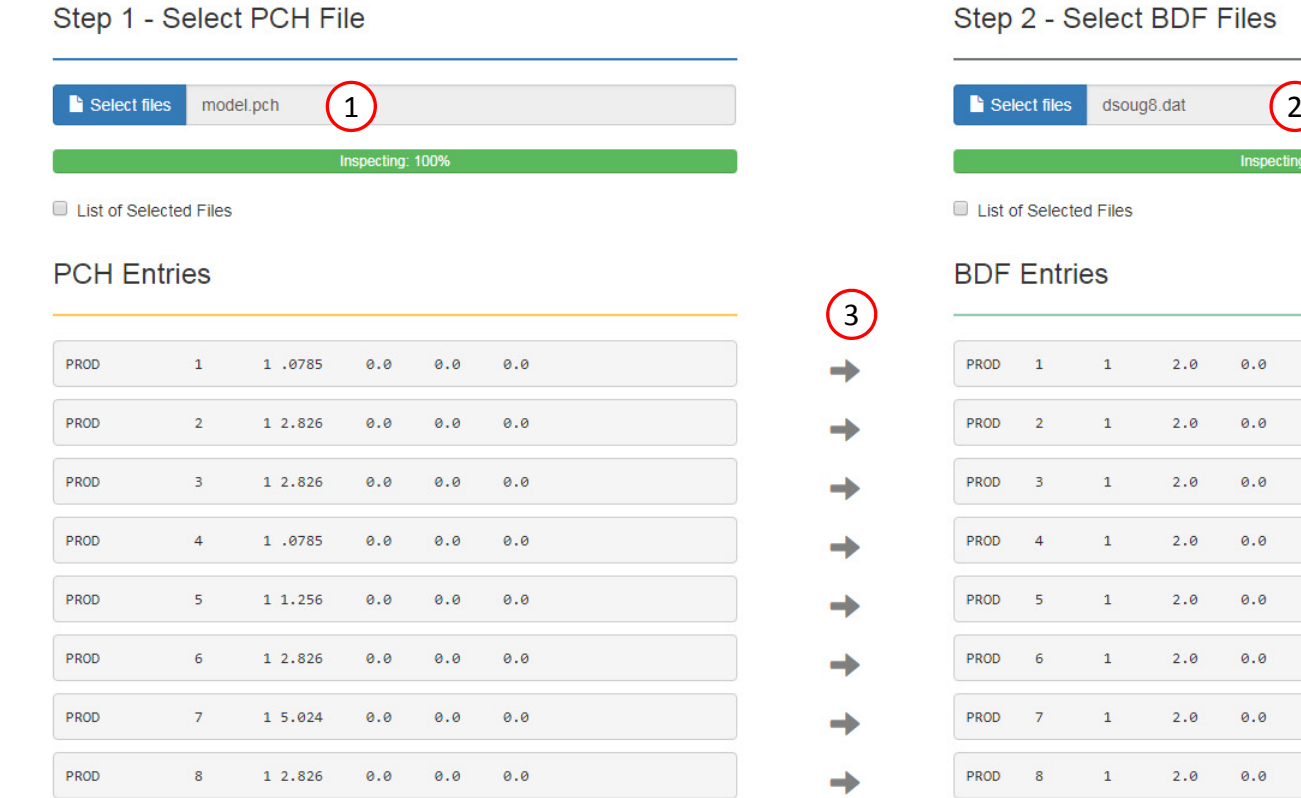

#### Step 2 - Select BDF Files

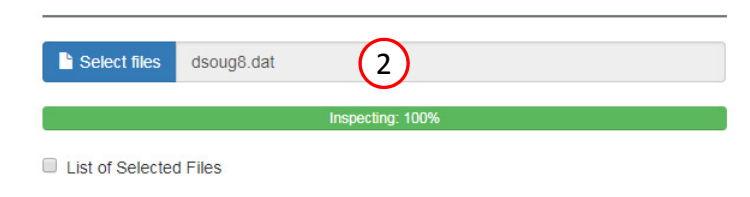

#### **BDF** Entries

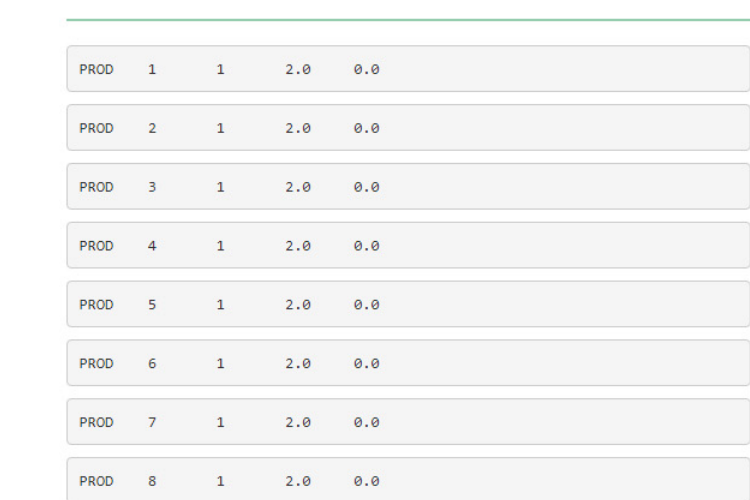

#### Step 3 - Download New BDF Files

3

→

 $\rightarrow$ 

→

->

ᆋ

-

On download, the PCH entries will replace older BDF entries.

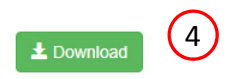

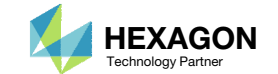

1. Note the entries have been updated with the optimized properties

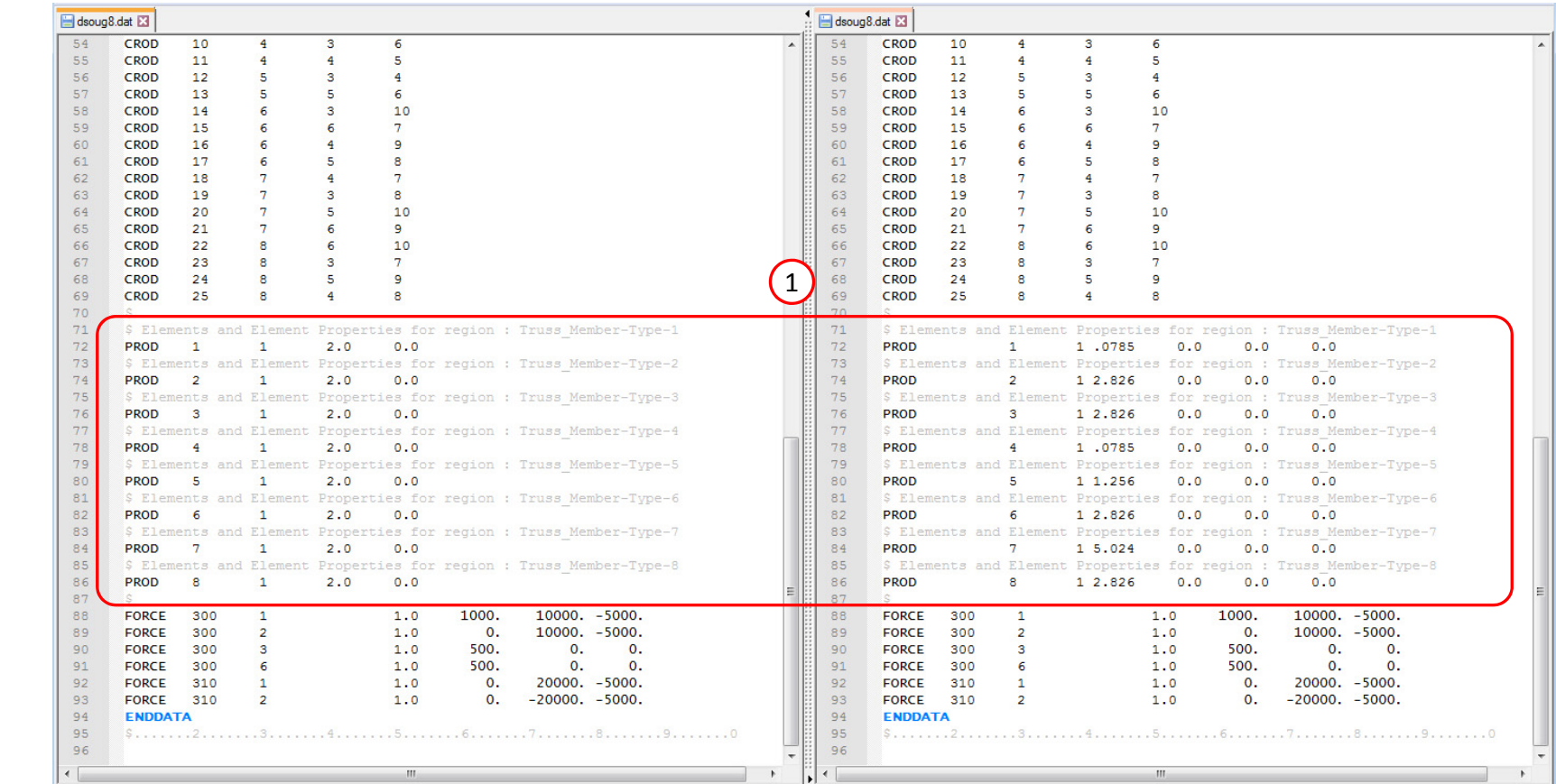

Original BDF/DAT File **Downloaded BDF/DAT File** 

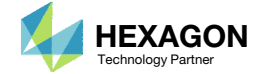

# Inspection of MSC Nastran Results with the Post‐processor Web App

Questions? Email: christian@ the-engineering-lab.com **HEXAGON** 36

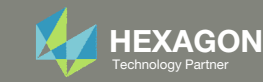

### Normalized**Constraints**

- All constraints are normalized. For each design cycle, the maximum normalized constraint (NC) is reported in the Normalized Constraints plot.
- The Responses web app is used to inspect the corresponding response for each maximum normalized constraint value.
	- For the initial design, the maximum NC is 1.8272 and corresponds to <sup>a</sup> factor of safety for buckling of 2.8272.
	- For design cycle 14, the maximum NC is .0011263 and corresponds to <sup>a</sup> buckling value of 1.0011.
	- For the final design, the maximum NC is ‐.09668 and corresponds to <sup>a</sup> buckling value of .90332. The final buckling value is well under the upper bound of 1.0. This is because the final design variables were adjusted to use the discrete values that were defined on the DDVAL entry. A variable value such as 3.28 may have been adjusted to 4. The change in variable values caused the buckling value to change from 1.0, in the previous design cycle, to 0.90, in the final design cycle.

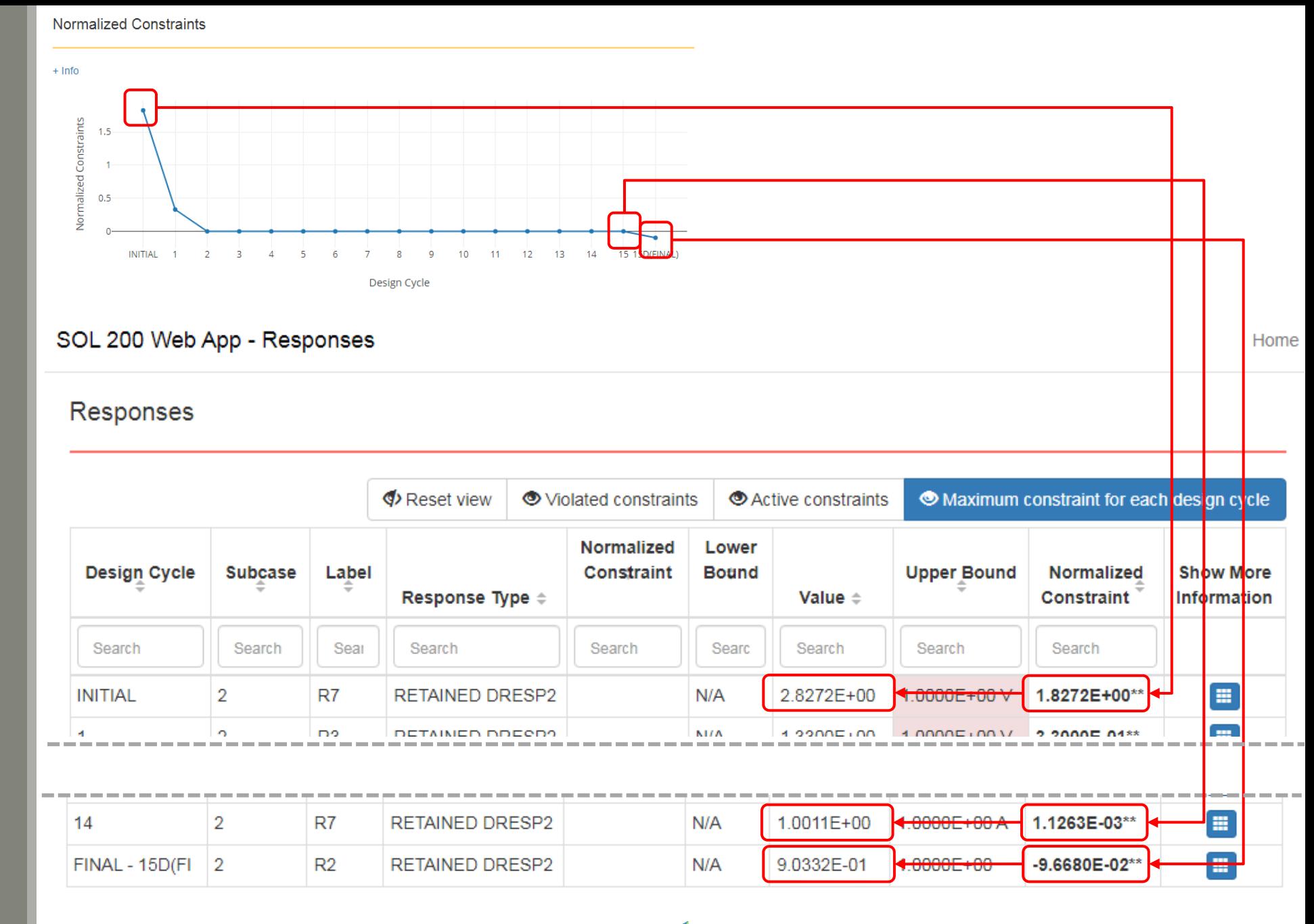

Questions? Email: christian@ the-engineering-lab.com  $\blacksquare$  HEXAGON Technology Partner 37

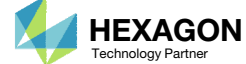

### Post‐processor Web App

- The Post‐processor web app is used to inspect the MSC Nastran results.
- The displacements are displayed. Note the displacements at grids 1 and 2 are within the bounds specified on the design constraints.

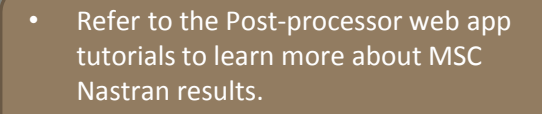

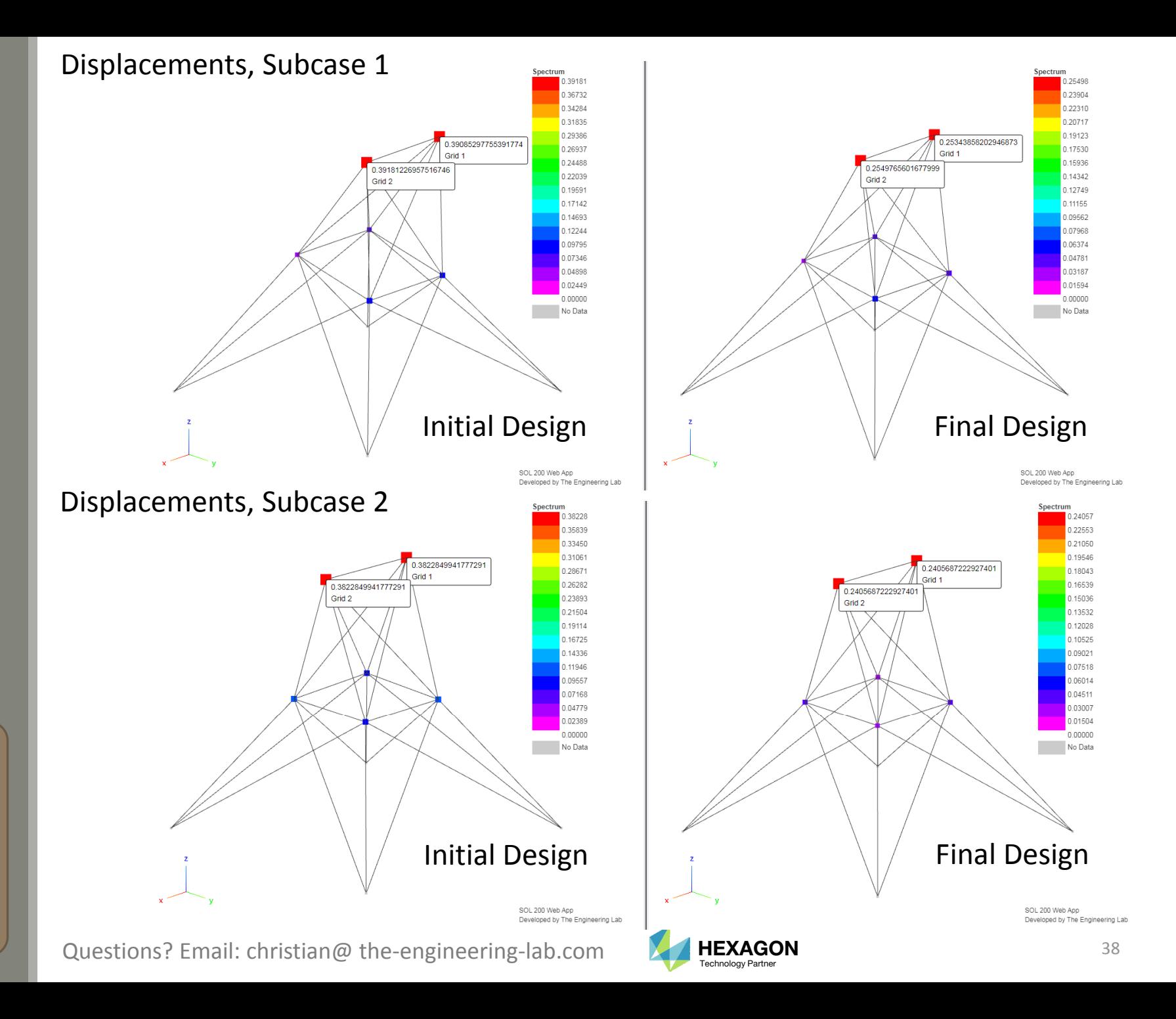

### Post‐processor Web App

- The Post‐processor web app is used to inspect the MSC Nastran results.
- The axial stresses are displayed.

• Refer to the Post-processor web app tutorials to learn more about MSC Nastran results.

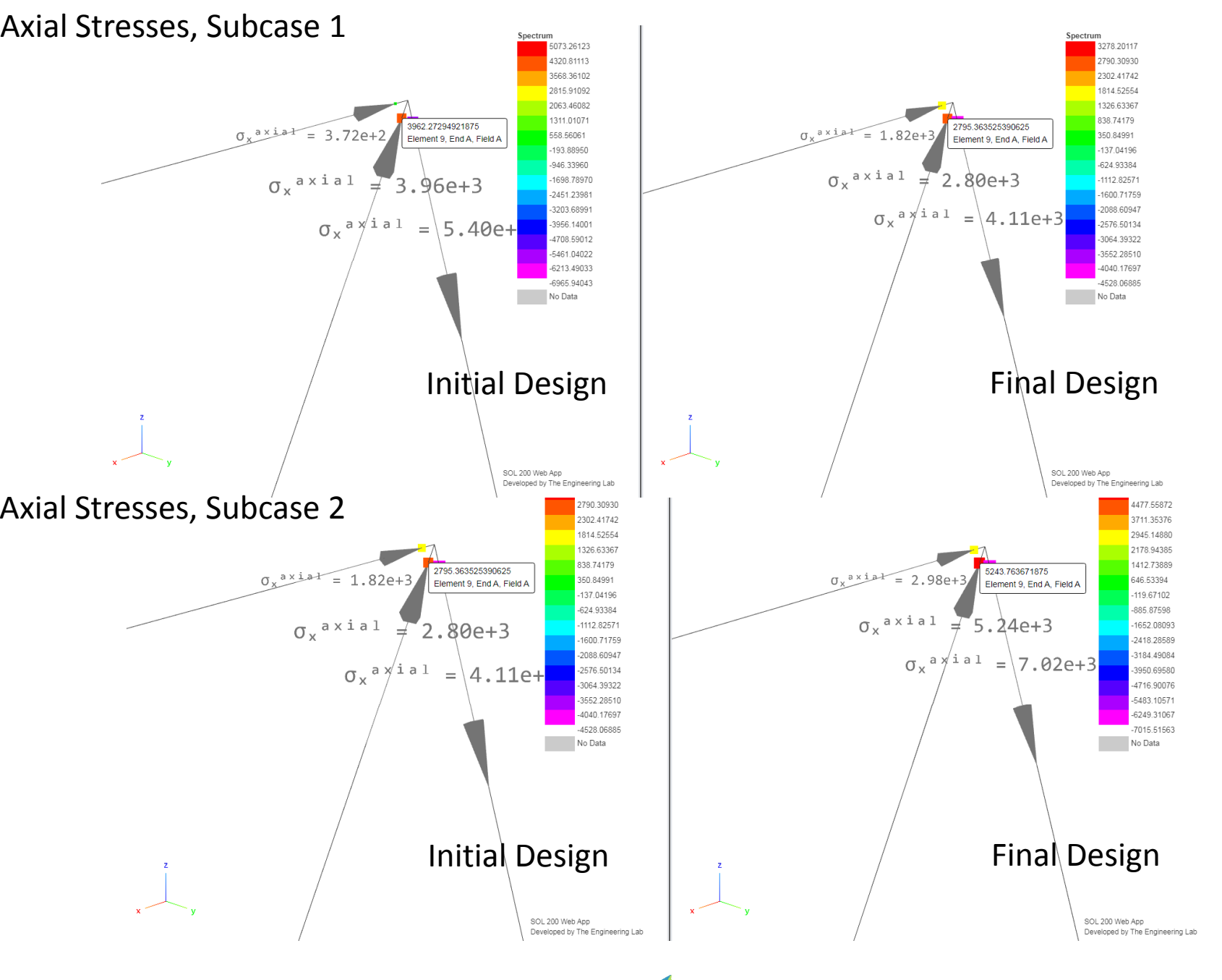

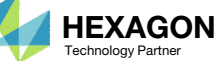

### Post‐processor Web App

 The CROD cross sections of the initial and final design are compared.

• Refer to the Post-processor web app tutorials to learn more about MSC Nastran results.

### Cross section of CROD elements

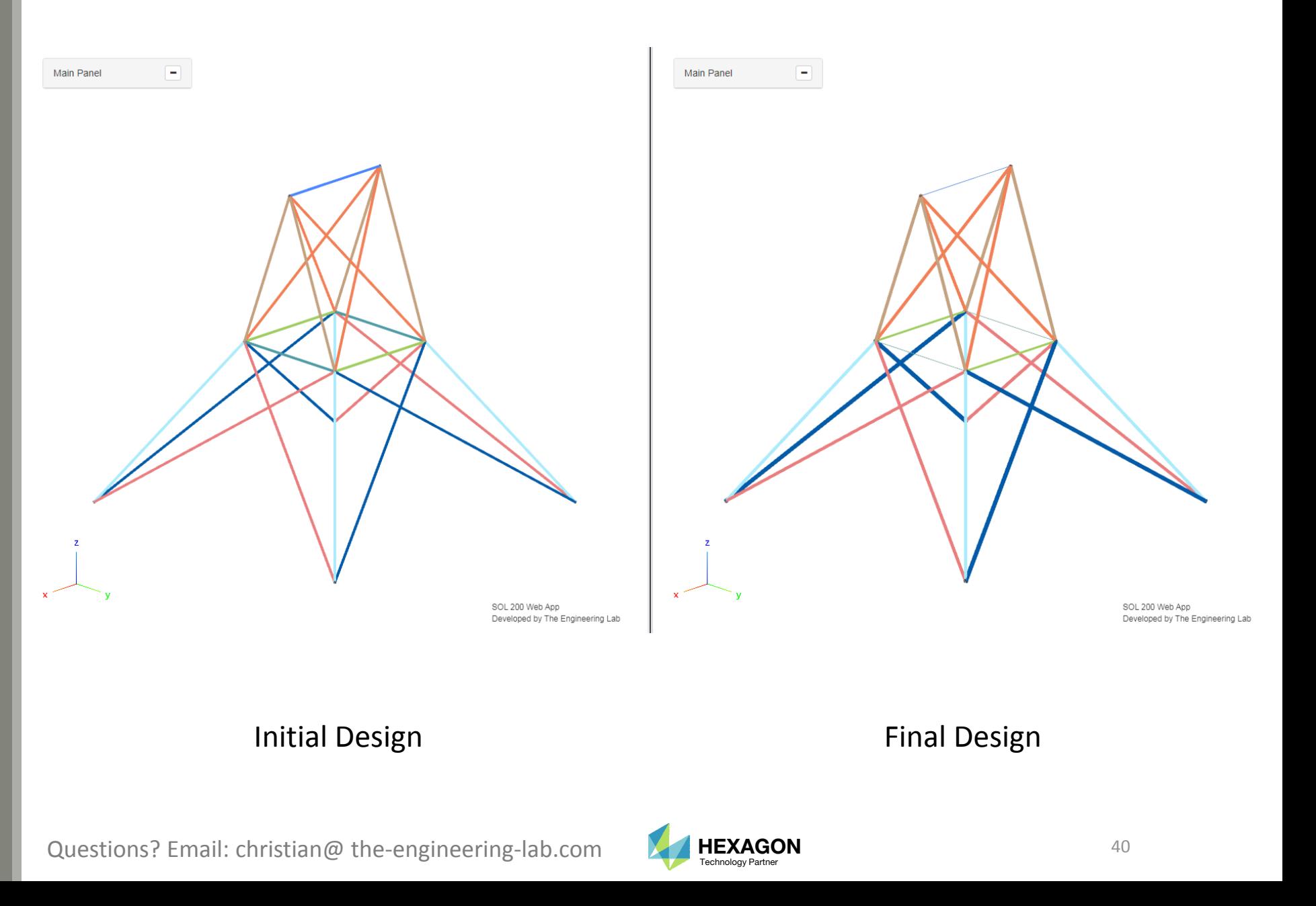

End of Tutorial

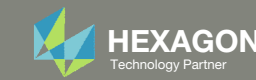

# Appendix

Questions? Email: christian@ the‐engineering‐lab.com HEXAGON <sup>42</sup> Technology Partner

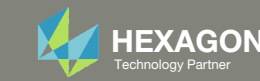

## Appendix Contents

◦ Frequently Asked Questions

◦ What are the different ways of writing Equations for Equation Objective and Equation Constraints?

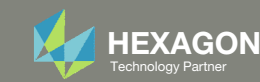

## Frequently Asked Questions

Question:

- What are the different ways of writing Equations for Equation Objective and Equation Constraints?
- What does this message mean: SOFT FEASIBLE DISCRETE DESIGN OBTAINED?

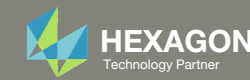

## Frequently Asked Questions

### Answer: **Single expression**

Answer: **Multiple expression**

 $-7.69 * r1 * 75.**2 * 1.25 / (3.14**2 * 1.e7 * y1**2)$ 

Below is the DEQATN entry that is created in the web app

```
DEOATN 170001
                           g(y1, r1) =-7.69 * r1 * 75.**2 * 1.25 / (3.14**2 * 1.e7 * y1**2)
It is not necessary to
type g = f at the
beginning. This is done
automatically for you.
```
This is how Nastran interprets the input

 $g(y1, r1) = -7.69 * r1 * 75.**2$ \* 1.25 /  $(3.14**2 * 1.e7 * y1**2)$ (eq. 1) Below is the DEQATN entry that is created in the web app

 $-7.69 * r1 * 75.*2$ ; g2 = 3.14\*\*2 \* 1.e7 \* y1\*\*2; g3 = g / g2 \* 1.25;

```
DEQATN 170001
        g(y1, r1) =-7.69 * r1 * 75.**2; g2 = 3.14***2 * 1.e7 * y1***2; g3 = g / g2 *
        1.25;
```
This is how Nastran interprets the input

$$
gl(y1, r1) = -7.69 * r2 * 130.5**2;
$$
 (eq. 1)

- $q2 = 3.14**2 * 1.0E7 * y2**2;$  (eq. 2)
- $q3 = q / q2 * 1.25;$  (eq. 3)

The last expression is the value used by Nastran.

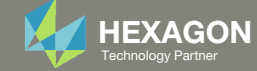

#### Final Message in .f06

What doesthismessage mean: SOFT FEASIBLE DISCRETE DESIGN OBTAINED?

Recall that the discrete process occurs after the last design cycle. The discrete process causes an apparent change, sometimes <sup>a</sup> jump, in the design variables and, consequently, the responses (objective and constraints). During the change, the constraints can remain satisfied or become violated.

The discrete process is <sup>a</sup> success if this message is reported, this indicates the constraints remained satisfied after the change: "AND HARD FEASIBLE DISCRETE DESIGN OBTAINED."

- 1. This example reports "SOFT FEASIBLE DISCRETE DESIGN OBTAINED" and indicates that after the variables were adjusted to allowed values, <sup>a</sup> constraint became violated in the process. For example, the thickness at 1.125 produces <sup>a</sup> stress of 40,000 and is ok, but once the thickness is changed to 1.000, the stress becomes 40,010, thus violating the constraint.
- When reviewing the Normalized Constraints, it is found that for 15D, the discrete process, the normalized constraint value is negative, indication of <sup>a</sup> violated constraint after the discrete process.

#### $\bullet$ RUN TERMINATED DUE TO HARD CONVERGENCE TO AN OPTIMUM AT CYCLE NUMBER = 15.  $\bullet$ AND SOFT FEASIBLE DISCRETE DESIGN OBTAINED

#### Objective

1

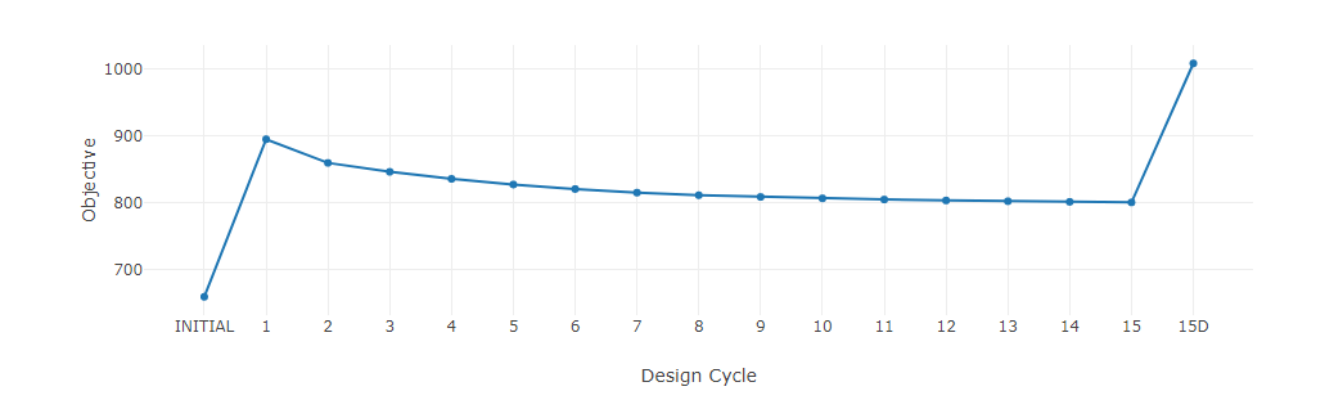

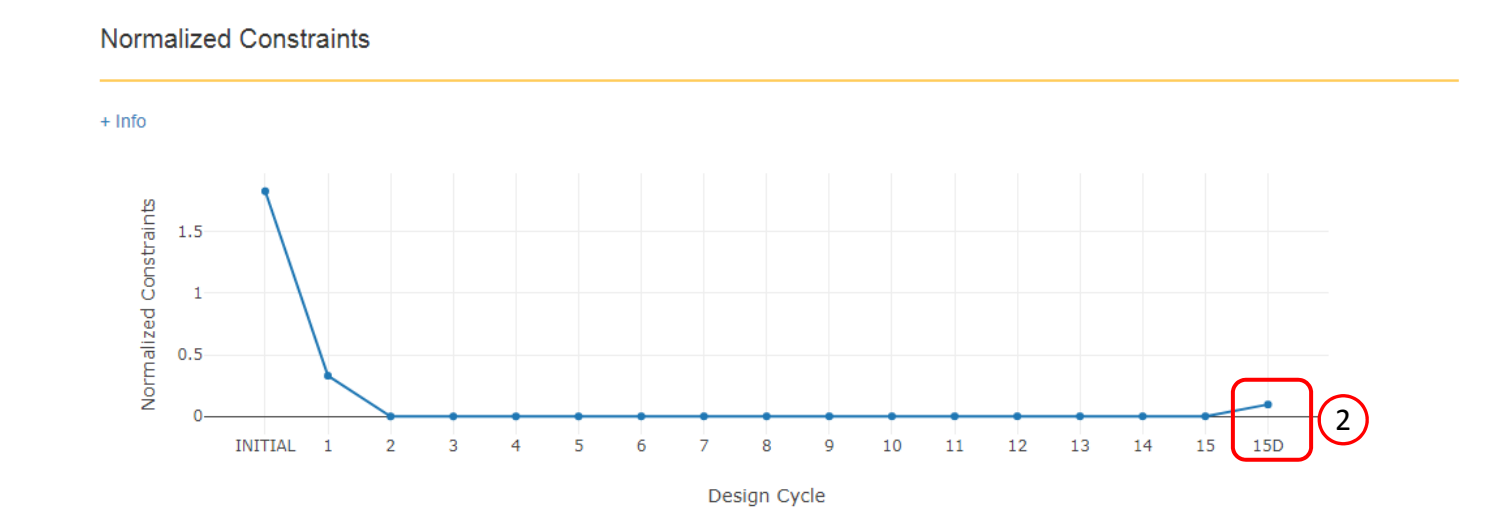

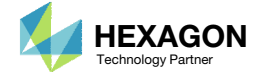

### What doesthis message mean: SOFT FEASIBLEDISCRETE DESIGNOBTAINED?

To address the issue, the following can be performed to address the issue.

- 1. The idea is to trigger the discrete process 3‐ 5 design cycles before the final design cycle. In this example, design cycle 13 is selected as the cycle to start the discrete process. This option is used in the design model to start the discrete process at design cycle 13.
	- DOPTPRM DISBEG 13
- Before, this example produced cycles 13, 14, 15, 15D. With DISBEG 13, the cycles are now 13, 13D, 14, 14D, 15, 15D. The discrete process is performed after each design cycle starting at 13.
- Since 15D resulted in <sup>a</sup> SOFT FEASIBLE DISCRETE DESIGN, the previous cycles 14D and 13D can be manually inspected. If 14D or 13D yield designs with satisfied constraints, i.e. the normalized constraint is negative, the optimum is chosen from 13D or 14D. In this example, 14D yields <sup>a</sup> design with satisfied constraints and is taken as the optimum design.

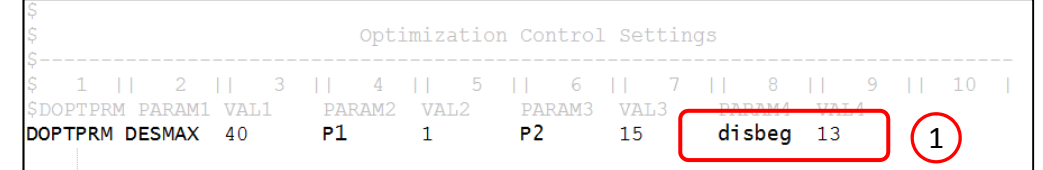

#### Final Message in .f06

 $\bullet$  $15.$ RUN TERMINATED DUE TO HARD CONVERGENCE TO AN OPTIMUM AT CYCLE NUMBER =  $\bullet$ AND SOFT FEASIBLE DISCRETE DESIGN OBTAINED

#### Objective

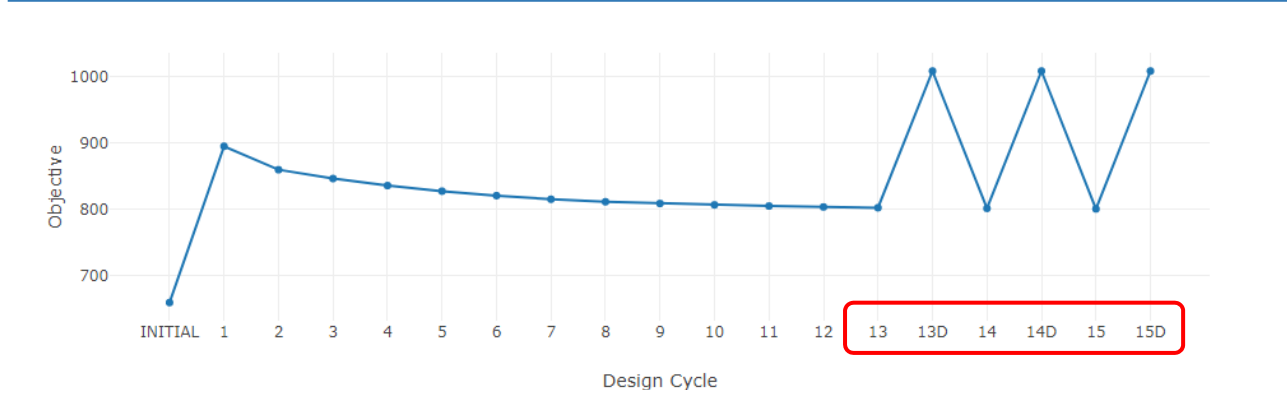

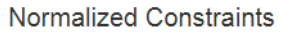

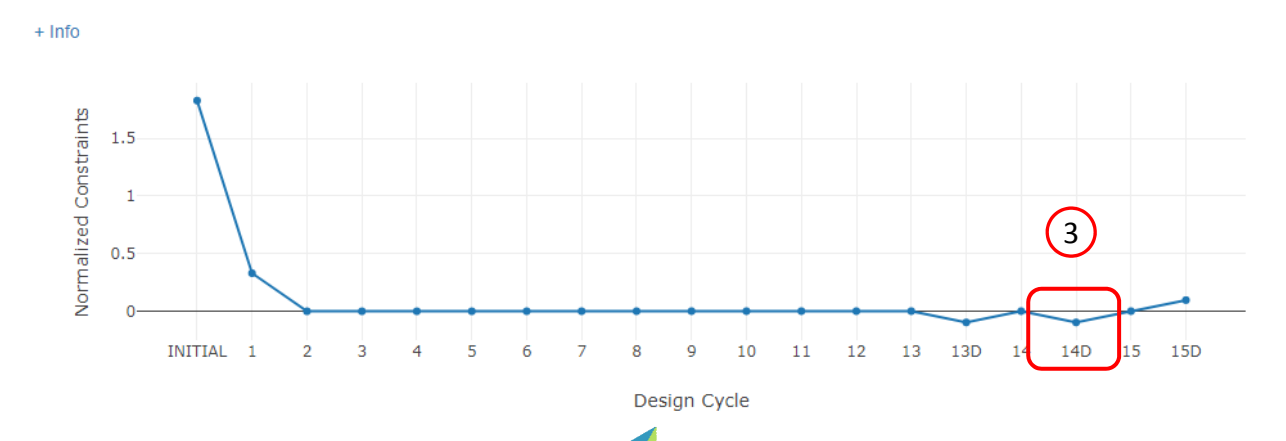

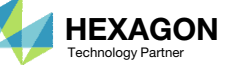